# **VITA V60 i-Line®**

Instrukcja obsługi urządzenia

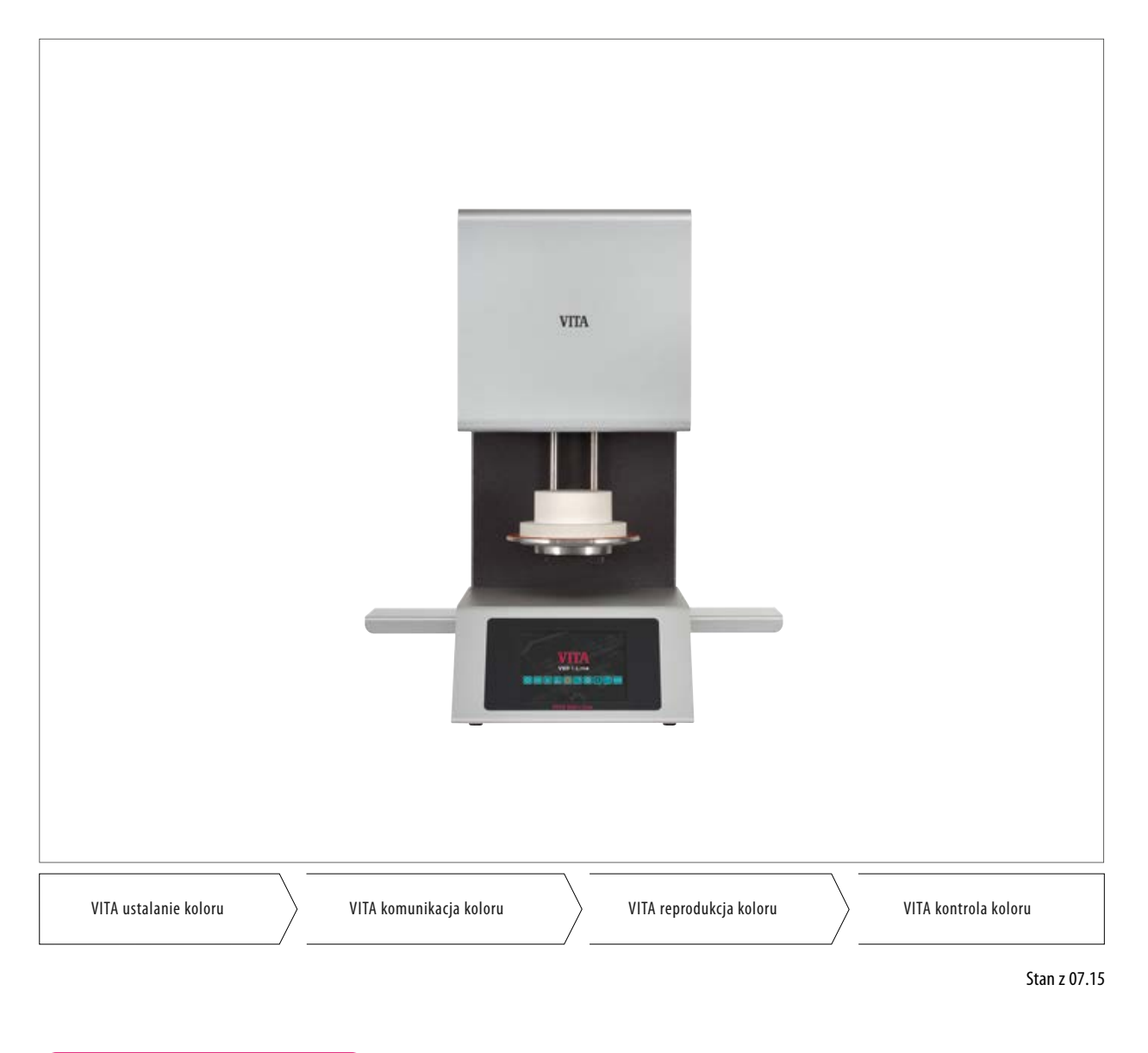

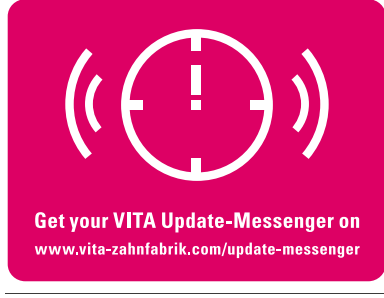

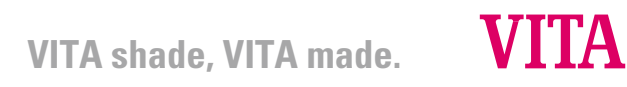

# **1 Spis treści**

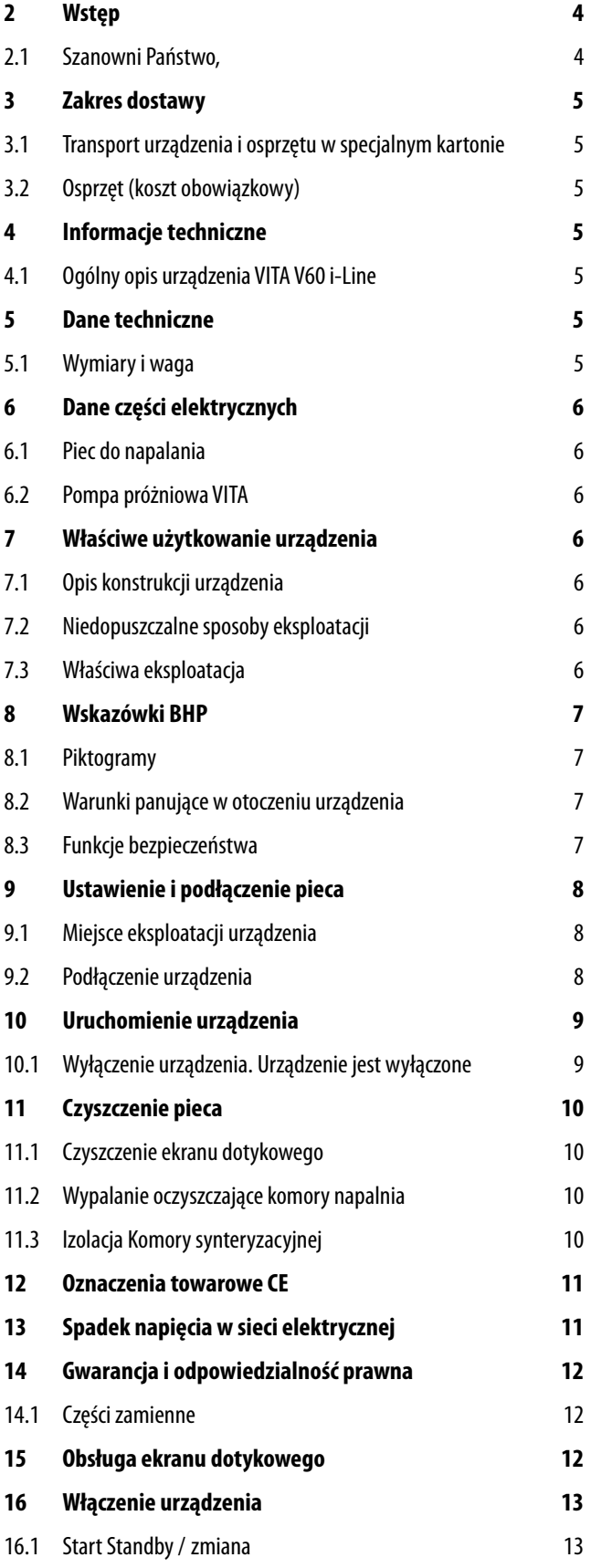

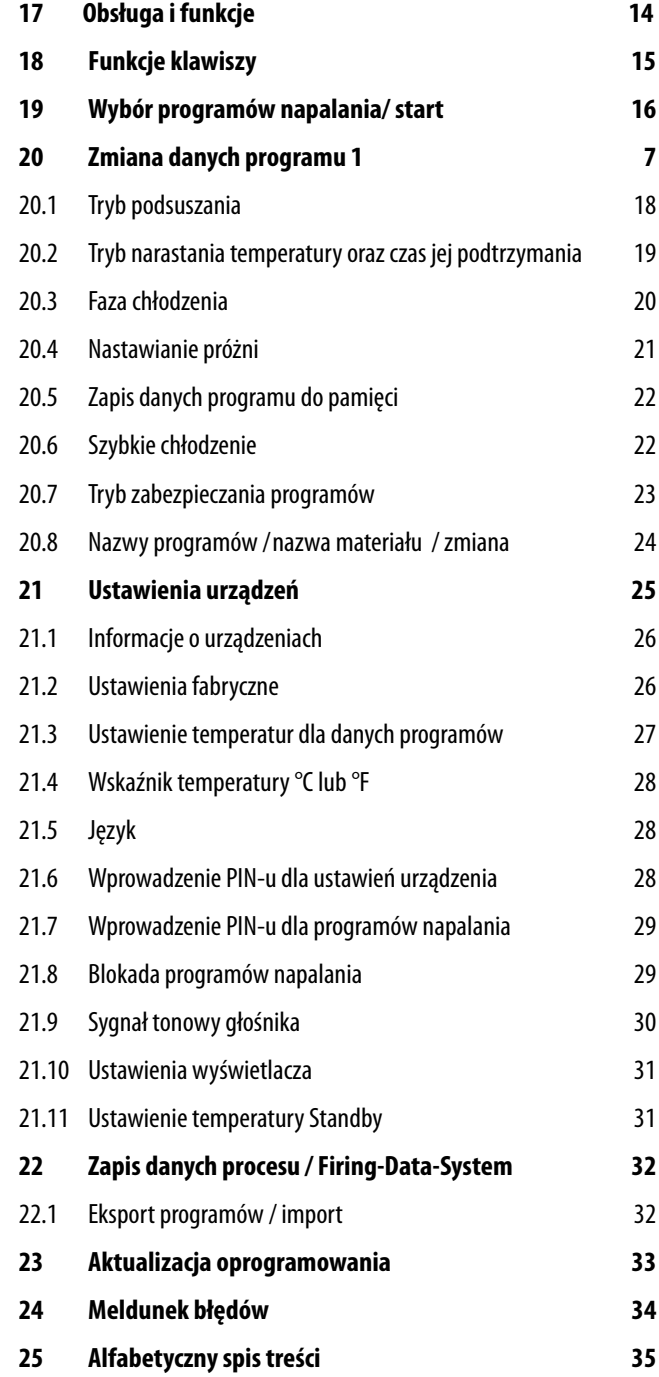

# **2 Wstęp**

### **2.1 Szanowni Państwo,**

gratulujemy Państwu decyzji zakupu pieca VITA V60 i-Line. Piec ten jest nowoczesnym urządzeniem, które stosujemy w branży protetycznej. Firma VITA Zahnfabrik jako producent urządzeń i materiałów protetycznych wysokiej jakości, gwarantuje produkcję pieca VITA V60 i-Line tylko z najlepszych materiałów. 30-letnie doświadczenie w technologii budowy pieców ceramicznych, gwarantuje wysoki komfort użytkowania nowego urządzenia.

Urządzenie zostało skonstruowane wg najnowszych osiągnięć technik i odpowiada wszystkim międzynarodowym przepisom BHP. Instrukcja zawiera ważne wskazówki dotyczące właściwego, bezpiecznego i ergonomicznego użytkowania urządzenia.

Uważne przestudiowanie instrukcji obsługi wyklucza zagrożenia takie jak koszty związane z naprawą oraz wymiernie przedłuża właściwe działanie urządzenia.

Wszystkie ilustracje i szkice w instrukcji obsługi nie są planem konstrukcyjnym lecz służą ogólnemu zrozumieniu działaniaurządzenia.

Instrukcja obsługi powinna być dostępna dla osób upoważnionych i stale znajdować się na miejscu pracy, aby w razie potrzeby można było ją właściwie zastosować, czyli: obsługa, usuwanie usterek w czasie działania urządzenia, czyszczenie i utrzymywanie urządzenia we właściwym stanie technicznym (konserwacja, inspekcja i naprawa przez odpowiedni personel techniczny).

Firma VITA życzy Państwu wiele radości i sukcesów w korzystaniu z urządzenia VITA V60 i-Line.

### **Prawa autorskie**

Instrukcję obsługi pieca należy traktować poufnie. Instrukcja powinna być dostępna dla osób upoważnionych. Dostęp do instrukcji osób trzecich jest możliwy tylko za pisemną zgodą firmy VITA Zahnfabrik Rauter GmbH & Co. KG. Dokumenty są chronione paragrafem dotyczącym ochrony praw autorskich. Rozpowszechnianie i powielanie dokumentów oraz streszczanie jak również używanie informacji zawartych w treści instrukcji jest zabronione, jeżeli wcześniej nie została wyraźnie udzielona zgoda producenta. Postępowanie sprzeczne z panującymi przepisami jest karalne i zobowiązuje do odszkodowań. Wszystkie prawa związane z przemysłowymi prawami ochronnymi podlegają naszej wyłączności.

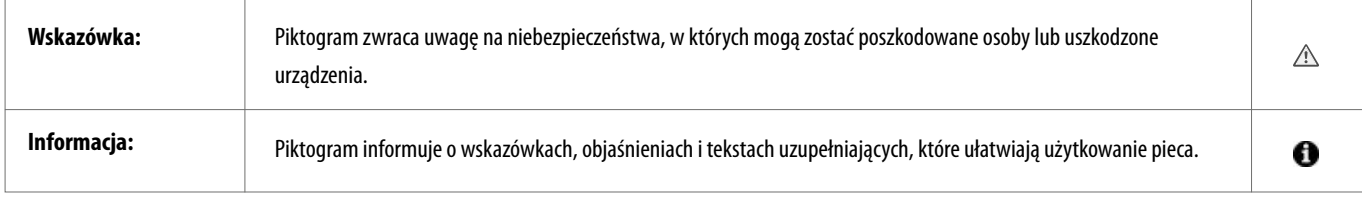

# **3 Zakres dostawy**

### **3.1 Urządzenie i osprzęt w specjalnym kartonie**

- 1 Piec do napalania **VITA V60 i-Line**
- 1 cokół do napalania
- 1 kabel sieci elektrycznej
- 1 instrukcja obsługi urządzenia
- 1 kabel łączący do pompy próżniowej
- 1 wąż pompy próżniowej
	- 2 boczne stolik pod napalone prace

### **3.2 Osprzęt (koszt obowiązkowy)**

- Pompa próżniowa: 230/240 wolt, 50/60 Hz, 115 wolt, 50/60 Hz lub 100 wolt, 50/60 Hz.
- FDS (Firing-Data-System) program zarządzania danymi napalania dla PC
- 2 boczne stoliki pod napalone prace

### **4 Informacje techniczne**

### **4.1 Ogólny opis urządzenia**

- najwyższa dokładność pomiaru temperatury (plus / minus 2°C) dla optymalnych wyników napalania
- Ergonomiczna i kompaktowa budowa urządzenie zajmuje niewiele miejsca
- 2 boczne stoliki pod napalone prace
- Komora napalania wykonana jest z materiału izolacyjnego wysokiej jakości
- Mufla kwarcowa
- Czujnik temperatury (platyna/ r o d p l a t y n a )
- Automatyczna kalibracja temperatury

### **5 Dane techniczne**

### **5.1 Wymiary i waga**

- Szerokość: 260 mm
- Głębokość: 420 mm
- Wysokość: 570 mm
- Waga 18 kg
- Komora napalania powierzchnia użytkowa: przekrój 90 mm, wysokość 55
- Temperatura komory synteryzacyjnej: maks. 1200 °C

### **6 Dane części elektrycznych**

### **6.1 Piec do napalania**

- Podłączenie do sieci: 230 wolt AC, 50 Hz lub 100/100 wolt AC, 50/60Hz
- Pobór mocy: maks. 1500 wat

### **6.2 Pompa próżniowa VITA**

- Podłączenie do sieci: 230 wolt, 50/60 Hz lub 100/110 wolt, 50/60 Hz
- Pobór mocy: maks. 200 Wat
- Tryb próżni końcowej: < 960 mbar
- Wymiary: 320 x 110 x 220 mm
- Waga: około. 6,4 kg

### **7 Właściwe użytkowanie urządzenia**

### **7.1 Podstawy konstrukcyjne urządzenia**

Urządzenie jest skonstruowane wg najnowszych osiągnięć technologicznych oraz uznanych zasad technicznych BHP. Jednakże w przypadku niedpowiedniego zastosowania może wystąpić zagrożenie życia użytkownika lub osób trzecich oraz uszkodzenie urządzenia.

### **7.2 Niedopuszczalne sposoby eksploatacji**

Urządzenie nie może funkcjonować przy pomocy niedopuszczalnych źródeł energii lub produktów itd., które podlegają ustawie o niebezpiecznych źródłach i substancjach oraz mają jakikolwiek negatywny wpływ na zdrowie pracowników. Wprowadzanie zmian technicznych w urządzeniu przez użytkownika jest zakazane.

### **7.3 Właściwa eksploatacja**

Urządzenie może funkcjonować właściwie tylko wtedy, kiedy użytkownik dokładnie zapoznał się z instrukcją obsługi i będzie ją w pełni przestrzegał. Użytkowanie urządzenia niezgodnie z instrukcją jak np. stosowanie i obróbka innych materiałów niebezpiecznych dla zdrowia jest postrzegane jako sprzeczne z przepisami. Za szkody wynikłe z niewłaściwego użytkowania urządzenia i stosowanie nieodpowiednich materiałów, odpowiedzialność nie ponosi producent/przedstawiciel handlowy, lecz tylko i wyłącznie użytkownik.

# **8 Wskazówki BHP**

### **8.1 Piktogramy**

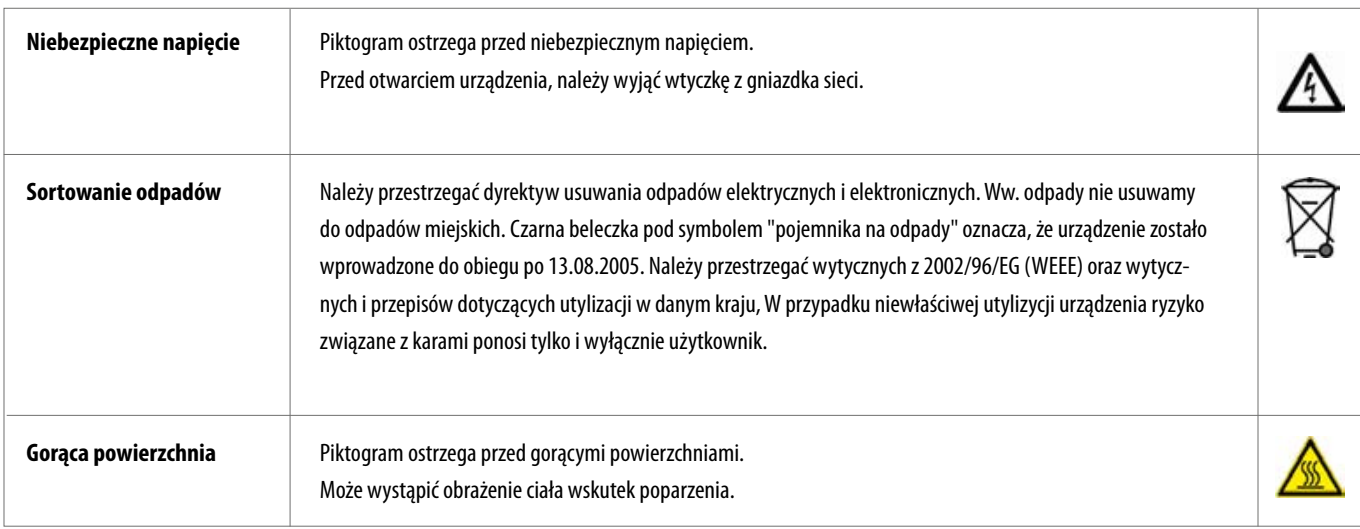

### **Producent nie ponosi żadnej odpowiedzialności za wypadki wywołane przez użytkownika w czasie kiedy urządzenie jest otwarte!**

Pieca nie należy włączać bez cokołu do napalania. .

Ciągła praca urządzenia (maks. temperatura końcowa i maks. czas spiekania) prowadzi do podwyższenia temp. (ponad 70°C) części składowych komory napalania. W czasie kiedy piec jest włączony należy unikać dotykania otwartej komory napalania. Może wystąpić porażenie prądem jak również obrażenia ciała. W przypadku włączonego pieca do sieci nie należy dotykać otwartej komory napalania, może wystąpić niebezpieczeństwo dotknięcia części, które są pod napięciem lub wykazują bardzo wysoką temperaturę.

### **8.2 Wytyczne dotyczące warunków panujących w otoczeniu urządzenia**

- Eksploatacja w pomieszczeniach zamkniętych
- Temperatura otoczenia od -10°C do 40°C
- Relatywna wilgotność powietrza 80% w temp. 40°C
- maks. wysokość 3800 m nad poziomem morza
- Wahania w napięciu znamionowym nie mogą być wyższe niż plus 10% i minus 15% napięcia znamionowego.

### **8.3 Funkcje bezpieczeństwa**

Urządzenie zostało wyposażone w następujące funkcje kontroli oraz bezpiecznego działania:

- Czujnik termometryczny kontrola
- Stała kontrola temperatury
- Funkcja kontroli próżni
- Ochrona przed spadkiem napięcia

# **9 Ustawienie i podłączenie pieca**

### **9.1 Miejsce eksploatacji urządzenia.**

- Urządzenie musi znajdować się w suchym i dobrze ogrzanym pomieszczeniu oraz musi być ustawione w odległości co najmniej 25 cm od ściany (patrz warunki otoczenia rozdział 8.2).
- W czasie transportu pieca gdzie warunki pogodowe wykazały temp. poniżej 15 °C prosimy o 30 minutową przerwę w temp. pokojowej, a następnie o podłączenie do sieci.
- Zwracać uwagę na meble o odpornych i niepalnych powierzchniach. Promieniowanie i ciepło wydzielane przez urządzenie znajdują się w bezpiecznym zakresie. Po pewnym okresie działania urządzenia, może nastąpić nieznaczne przebarwienie blatu mebla.
- Chronić urządzenie przed bezpośrednim działaniem promieni słonecznych.
- Nie stawiać łatwopalnych przedmiotów w zasięgu pieca.
- Należy wykluczyć utrudnienia związane z uruchamianiem głównego włącznika i wyciąganiem wtyczki z gniazdka sieci elektrycznej.

### **9.2 Przyłączenia urządzenia**

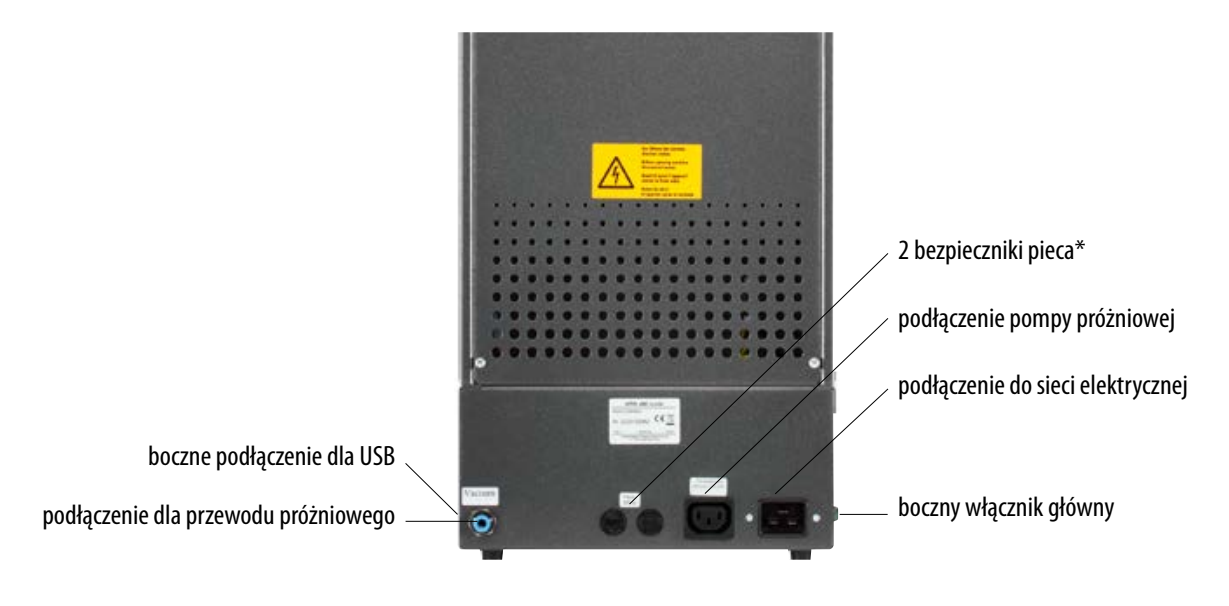

Etykietki z oznaczeniami informują o typie bezpieczników zastosowanych w danym urządzeniu. Bezpieczniki o innych wartościach nie mogą być stosowane w tym urządzeniu.

Wersja 230 volt: T 8 H 250 V Wersja 100 / 110 volt: T 15 H 250 V

### **10 Uruchomienie urządzenia**

### **Przed uruchomieniem urządzenia przeczytaj punkt 8!**

Podłączenia patrz punkt 9.2

- Połącz pompę próżniową z łączem elektrycznym i wężem pompy.
- Urządzenie podłączyć do sieci elektrycznej za pomocą kabla znajdującego się w komplecie.

**Uwaga! Wykluczyć podłączenie urządzenia do rozdzielaczy elektrycznych (rozgałęźników) z przedłużaczem. W przypadku przeciążenia może wystąpić niebezpieczeństwo pożaru.** 

- Włączyć włącznik główny urządzenia. Winda zjeżdża na dół.
- Talerz windy i uszczelkę talerza należy oczyścić lub wytrzeć (w czasie transportu na talerzu i uszczelce mógł pojawić się drobny pył z izolacji).
- Zamocować cokół do napalania na talerzu windy.

**Uwaga! Surowy zakaz włączania pieca bez zamontowanego cokołu do napalania.**

### **10.1 Wyłączenie urządzenia. Urządzenie jest wyłączone**

W przypadku nieużywania pieca, winda musi znajdować się w komorze napalania. Piec musi być wyłączony głównym włącznikiem. Zamknięcie komory napalania chroni izolację i zapobiega wchłanianiu wilgoci przez urządzenie.

### **11 Czyszczenie pieca**

### **Uwaga! Przed każdym czyszczeniem należy wyciągnąć wtyczkę urządzenia z gniazdka sieci**

Czyszczenie wnętrza komory napalania jest zbyteczne. Regularne czyszczenie obudowy wilgotną szmatką wydajnie przedłuża bezpieczne i właściwe funkcionowanie pieca..

**Uwaga! W czasie jakiegokolwiek rodzaju czyszczenia nie stosujemy środków czyszczących oraz płynów łatwopalnych.**

### **11.1 Czyszczenie ekranu dotykowego**

Zanieczyszczenia ekranu dotykowego spowodowane kurzem lub odciskami palców można usunąć ścierką z mikrofibry. W celu przeprowadzenia czyszczenia należy wyłączyć urządzenie (przy włączonym urządzeniu może nastąpić rozregulowanie ustawień funkcji).

### **11.2 Wypalanie oczyszczające komory pieca**

Wypalanie oczyszczające komory napalania, należy przeprowadzić tylko wtedy, kiedy dopuszczalne czynności nie zostały właściwie przeprowadzone (patrz. 7.3). Stosujemy program Standby (patrz. 16.1). W tym celu należy włączyć temperaturę gotowości 800 °C (funkcja ustawienia urządzenia/temperatura gotowaści - patrz 21.11). Włączyć Standby, a następnie zamkniętą windą należy zjechać około 5 cm w dół, w celu odparowania cząsteczek brudu.

Wypalanie oczyszczające należy przeprowadzić w czasie około 20 minut.

### **11.3 Izolacja komory napalania**

Izolacja komory napalania zawiera ceramiczne włókna mineralne (indeks nr. 650- 017-00-08), które działają rakotwórczo KAT 2 (aneks VI, EC 1272/2008). W czasie prac związanych z wymianą mufli pieca, może pojawić się pył pochodzący z włókien. Wdychanie stężonych pyłów może być rakotwórcze oraz może powodować podrażnienie skóry, oczu oraz dróg oddechowych.

W czasie wymiany mufli piecowej stosujemy:

- Odzież ochronną z długimi rękawami
- Okulary i rekawice ochronne
- Stosować odkurzacz i maseczkę przeciwpyłową (typ FFP 2).

Po ukończeniu pracy, pył usuwamy z niechronionych obszarów skóry zimną wodą. Ubranie ochronne pierzemy osobno.

### **12 Oznaczenia towarowe CE**

Oznaczenia CE są objaśnieniami wiążącymi prawnie podstawowe wymagania, które dotyczą danego urządzenia wg wytycznej 2006/95/UE (wytyczna dotycząca niskiego napięcia), jak również wytyczne 2004/108/EG/EWG (wytyczny EMV).

# **13 Spadek napięcia w sieci elektrycznej**

Urządzenie posiada funkcję ochrony przed spadkiem napięcia w sieci. Element ten zapobiega przerwaniu programu i eliminuje błąd w trakcie napalania ceramiki w momencie spadku napięcia. Funkcja ochrony przed spadkiem napięcia włącza się w przypadku przerwy w dopływie prądu w trakcie napalania ceramiki.

### **Spadek napięcia w sieci poniżej 1 min. 30 sek.:**

Program działa dalej i nie zostaje przerwany, w tym czasie wyświetlacz nie działa. W momencie ponownego dopływu prądu na panelu pojawia się trwający program.

### **Spadek napięcia w sieci powyżej 1 min. 30 sek.:**

Program zostaje przerwany. Wyświetlacz przestaje działać. W momencie ponownego dopływu prądu słychać 3 sek. sygnał tonowy, na panelu wyświetlaczu pojawia się informacja, że przerwany program napalania nie może być dalej kontynuowany.

**Po przerwie w dopływie prądu, czas który przeznaczony jest do ponownego uruchomienia urządzenia wynosi około 1 min. 30 sek.**

# **14 Gwarancja i odpowiedzialność prawna**

Gwarancja i odpowiedzialność prawna są zgodne z zawartymi warunkami umowy. W przypadku zmian w oprogramowaniu bez uprzedniej zgody firmy VITA Zahnfabrik H. Rauter GmbH & Co. KG, gasną roszczenia związane z gwarancją i odpowiedzialnością prawną.

### **14.1 Części zamienne**

Części zamienne muszą odpowiadać wymaganiom technicznym, które określa producent. Wszystkie wymogi zostają spełnione w przypadku oryginalnych części zamiennych VITA.

Dalsze informacje dotyczące tego urządzenia znajdą Państwo na stronie internetowej firmy VITA Zahnfabrik:

**http://www.vita-zahnfabrik.com**

Pod hasłem **Produkt / Öfen / Brennöfen / Brennöfen Neu** (produkty/piece/piece do napalania/nowe piece do napalania) znajdują się aktualizacje oprogramowania, które w razie potrzeby można aktualizować. Newsroom / Update Messenger to możliwość rejestracji i automatycznego ściągania przez e-mail informacji dotyczących urządzenia. Pytania natury technicznej dotyczące urządzeń oraz napraw i gwarancji mogą Państwo kierować pod następujący adres:

**E-Mail: instruments-service@vita-zahnfabrik.com Tel. +49 (0) 7761 / 562 -105, -106, -101**

# **15 Obsługa ekranu dotykowego**

Obsługa ekranu dotykowego dokonywana jest przez czułą na dotyk powierzchnię ekranu. W celu uruchomienia programu należy delikatnie dotknąć wybraną ikonę, która zmienia kolor (klawisz staje się ciemny). Uwolnienie klawisza sprawia rozpoczęcie funkcji.

 **Klawisze uruchamiamy lekkim dotykiem. Za silny nacisk oraz stosowanie gorących i ostrych przedmiotów prowadzi do uszkodzenia ekranu dotykowego.**

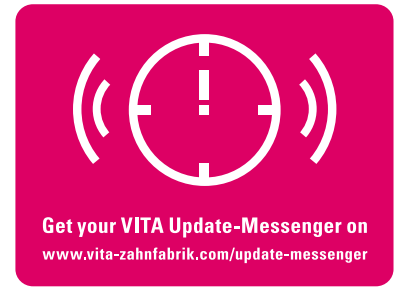

# V60 i-Line

Panel sterowania wyświetla po około 30 sek. obraz startowy, a czerwona lampka LED przestaje świecić. W tym czasie zostaje przeprowadzony test samoistny.

Czerwona i zielona lampka LED koło wyświetlacza zaczynają świecić. Jeśli temperatura komory napalania znajduje się poniżej 200°C, to winda podąża do punktu odniesienia

Uruchomić piec głównym włącznikiem. (lewa strona urządzenia).

Obraz startowy

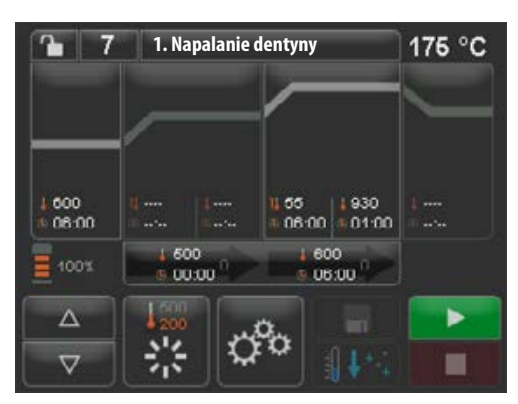

Po dalszych 60 sek. zostaje wyświetlony ostatnio używany program napalania.

Obraz startowy ostatnio wybranego prog. napalania

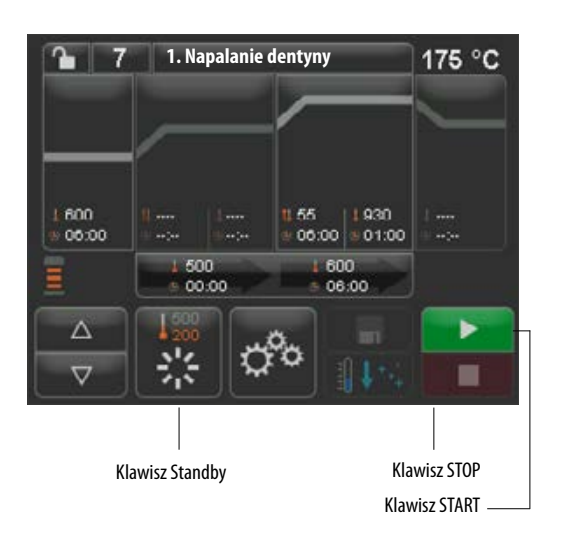

### **16.1 Start Standby /zmiana**

**16 Włączenie urządzenia**

danej temp.

Uruchomić klawisz **Standby**. Winda wjeżdża do komory napalania, temperatura wzrasta do tempertury wyjściowej Standby i podtrzymuje temperaturę przez 5 minut, piec jest przygotowany do napalania ceramiki. W czasie pierwszego startu Standby i włączeniu urządzenia, komora napalania pozostaje nieznacznie otwarta na okres 5 minut w celu ulotnienia wilgoci.

Klawisz Standby wyświetla dwie temperatury. Można wybrać normalny tryb roboczy (możliwość ustawienia temperatury gotowości np. 500°C) i tryb oszczędzania energii (stała wartość 200°C).

Zmiana temperatury w trybie normalnym może następować w ustawieniach urządzenia/ temperatury gotowości (rozdział 21.11). Przełączenie między trybem normalnym oraz oszczędzania energii następuje dzięki ponownemu uruchomieniu aktywnego klawisza Standby. Aktywny tryb zostaje wyświetlony w kolorze czerwonym.

Standby zostaje ukończony poprzez uruchomienie zielonego klawisza START- lub czerwonego STOP, klawiszy programu lub numer programu.

# **17 Obsługa i funkcje**

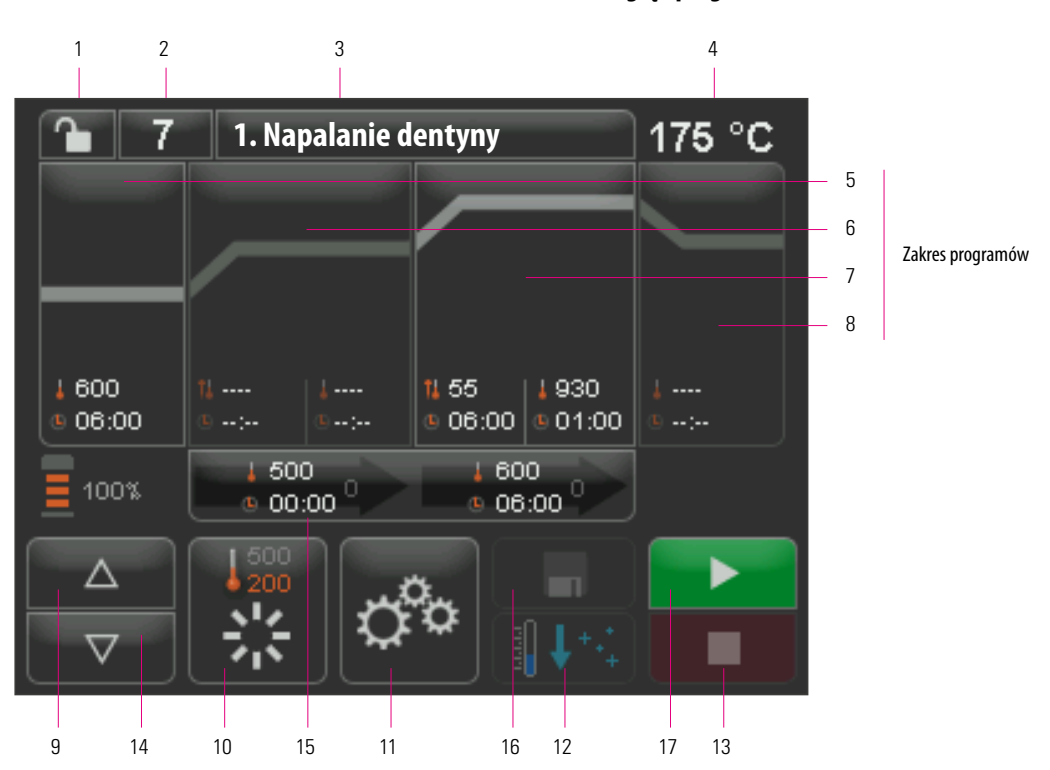

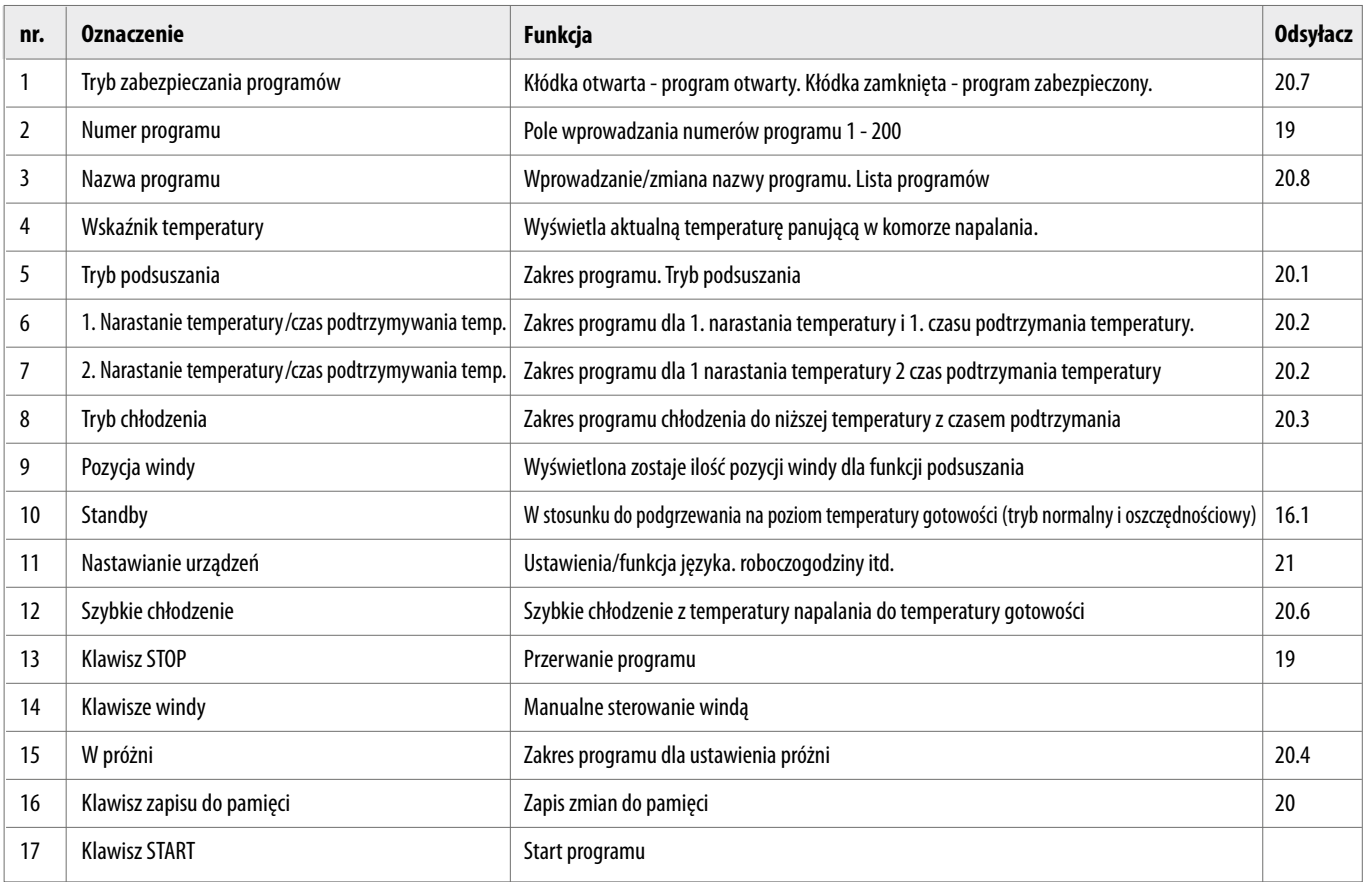

# **Przegląd programów**

# **18 Funkcje klawiszy**

W momencie dotknięcia pola zakresu programów w przeglądzie programów pojawia się odpowiednie okienko z klawiaturą. W tym okienku można zmienić wartości zakresu programów.

### **Przykład pola edycji dla próżni**

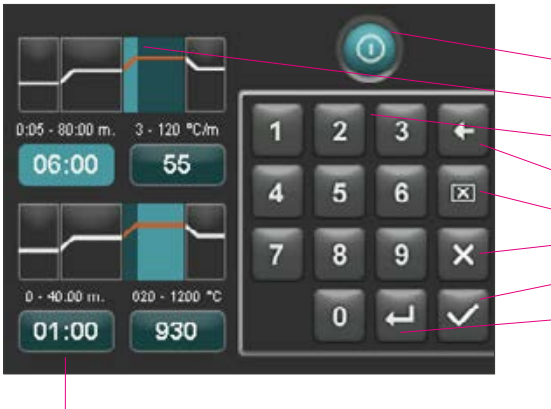

Pola czas/temperatura - bezpośredni wybór w każdej funkcji

- Klawisz włączania/wyłączania funkcji
- Pole wyświetla zakres programu (patrz punkt 17)
- Klawisza 0-9 wprowadzanie wartości programu
- Usunąć ostatnią cyfrę wprowadzonej wartości w polu odczytu
- Skasować wartość w polu odczytu
- Powrót do funkcji przeglądu programów z wykluczeniem przejęcia zmian
- Powrót do funkcji przeglądu programów z przejęciem jednej zmiany, z pominięciem zapisu do pamięci
- Wybrać następne pole wprowadzania wartości

# **19 Wybór /start programów napalania**

W pamięci urządzenia VITA V60 i-Line zostały zapisane programy napalania dla materiałów ceramicznych VITA. Programy odpowiadają ustawieniom firmy VITA wg numerów, wprowadzenie właściwej nazwy (patrz punkt 20.8 Zmiana nazwy programu) umożliwia przegląd zakresu programu. Krótkie dotknięcie numeru programu, materiału lub nazwy programu umożliwia dokonanie wyboru programu.

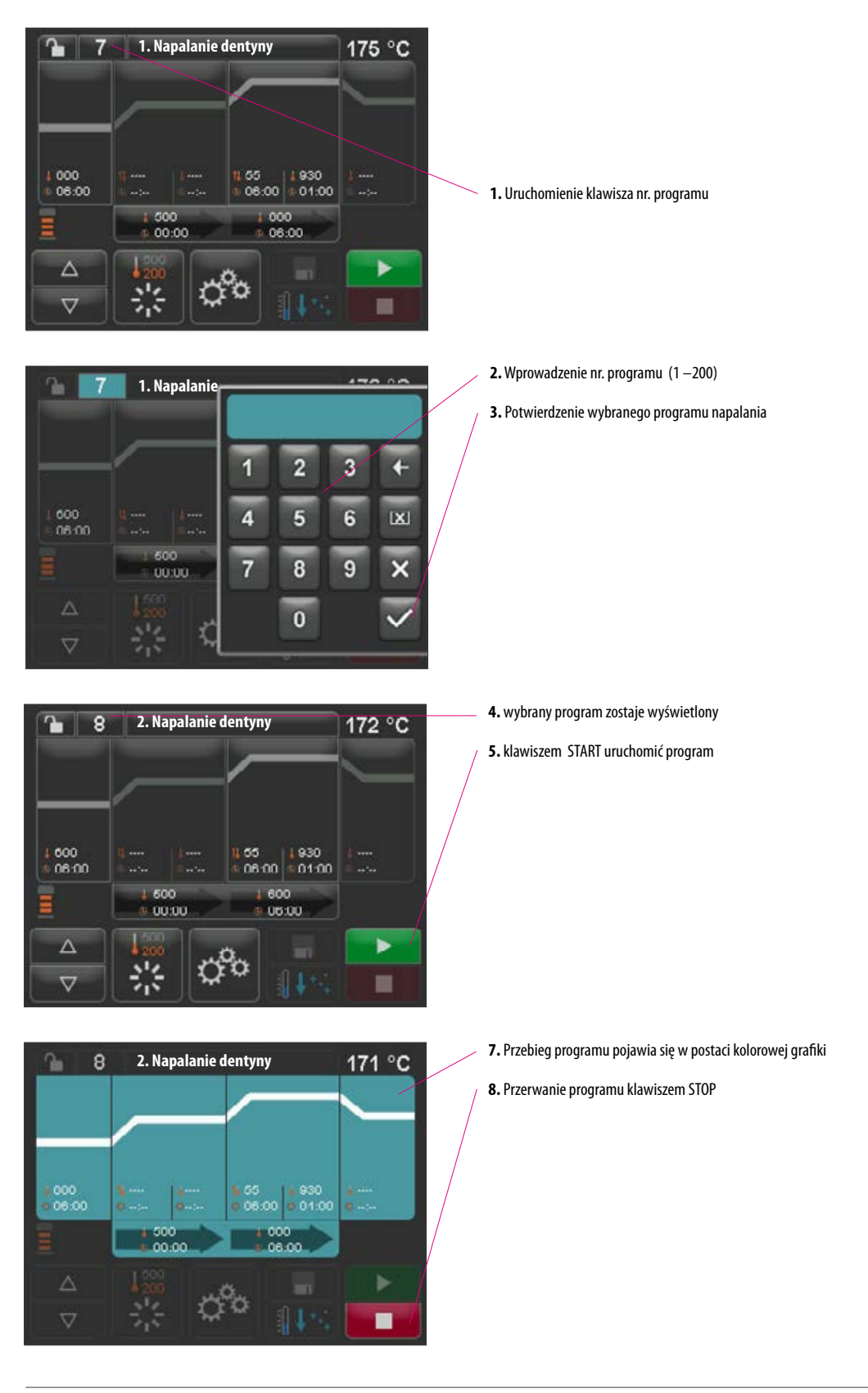

### **20 Zmiana danych programu**

W celu wprowadzenia zmian wartości programu, należy dotknąć wybrany zakres programu, w którym mają ulec zmianie wybrane wartości. Wybrać okienko, które się otwiera - teraz można dokonać zmiany wybranych wartości.

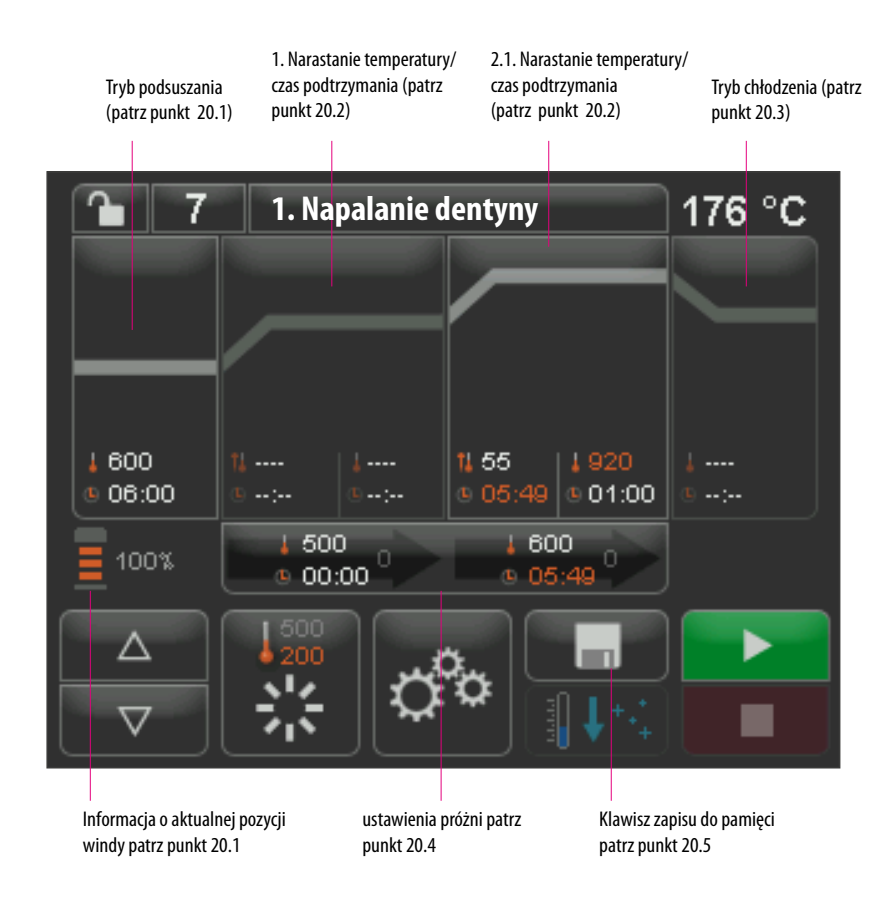

Wartości programów w kolorze białym są wartościami zapisanymi do pamięci urządzenia. Kolor czerwony oznacza wartości programu, wyświetlane aż do momentu przejścia na inny program. Po wyborze nowego programu, ostatnio zapisane do pamięci wartości programu zostają ponownie wyświetlone.

Grafika wartości programu w kolorze czerwonym może być zapisana na stałe przy pomocy klawisza zapisu do pamięci, oczywiście jeżeli zabezpieczenie programu (otwarta kłódka) nie jest aktywne (patrz punkt 20.7). Program dopuszcza zmiany, a klawisz zapisu do pamięci jest aktywny (patrz. punkt 20.5).

W przypadku aktywnego zabezpieczenia programu (zamknięta kłódka), można jednorazowo wprowadzić zmiany. Zapis zmian jest możliwy tylko w przypadku wprowadzenia PIN-u. Klawiatura zostaje wyświetlona, a potwierdzenie następuje dzięki uaktywnieniu klawisza "zapis do pamięci" (patrz punkt 21.8).

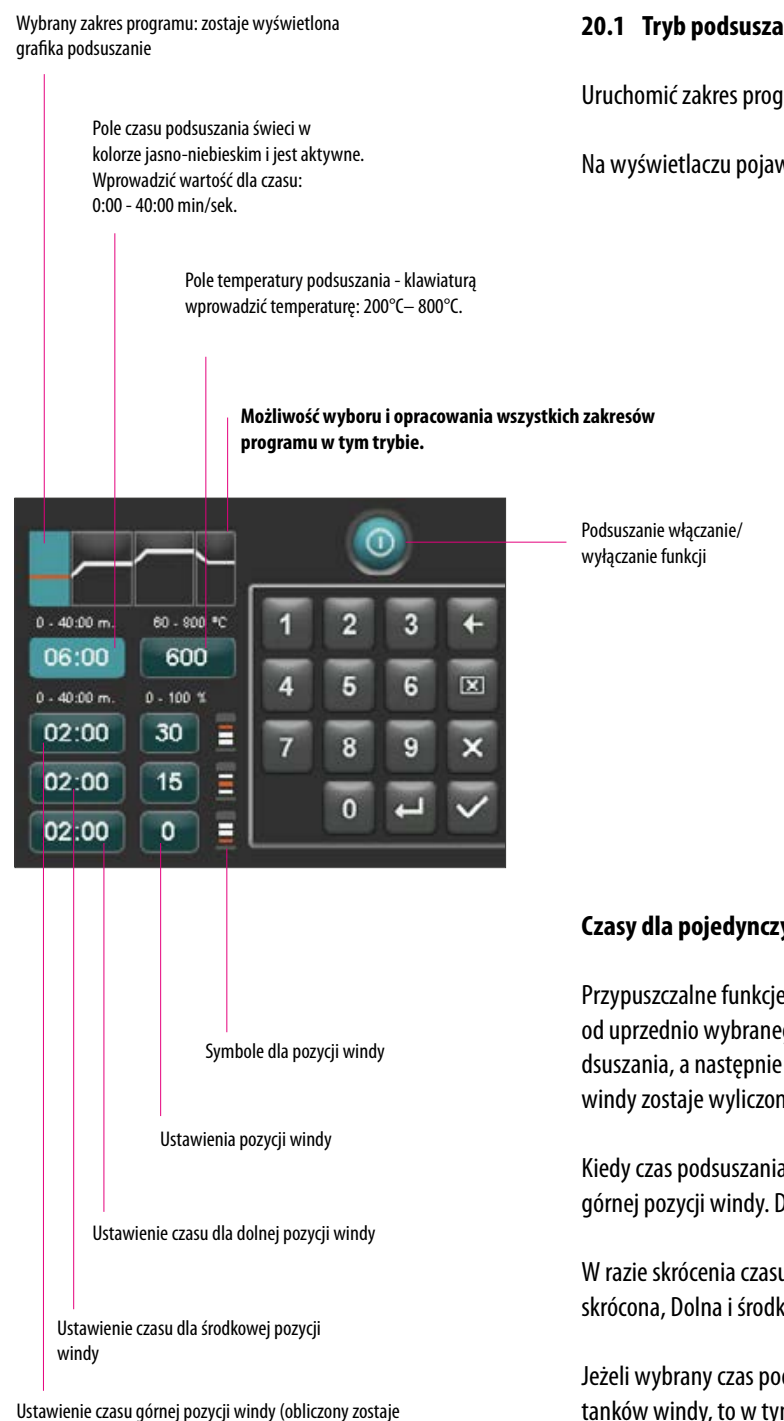

automatycznie).

### **20.1 Tryb podsuszania**

Uruchomić zakres programu podsuszania.

Na wyświetlaczu pojawia się:

# **Czasy dla pojedynczych pozycji podsuszania:**

Przypuszczalne funkcje podtrzymania czasu dla pojedynczych pozycji windy są zależne od uprzednio wybranego czasu podsuszania. Dlatego należy najpierw ustawić czas podsuszania, a następnie czas dla środkowej i dolnej pozycji windy. Czas dla górnej pozycji windy zostaje wyliczony automatycznie.

Kiedy czas podsuszania zostaje przedłużony, następuje automatyczna zmiana czasu dla górnej pozycji windy. Dolna i środkowa pozycja pozostają zachowane.

W razie skrócenia czasu podsuszania, funkcja podtrzymania górnej pozycji windy zostaje skrócona, Dolna i środkowa pozycja pozostają zachowane.

Jeżeli wybrany czas podsuszania jest krótszy niż całkowity czas pojedynczych przystanków windy, to w tym przypadku następuje automatyczne przyporządkowanie 1/3 czasu do każdej pozycji windy z osobna.

Pozycje windy (w %) są stałą w przypadku zmian czasów podtrzymania i podlegają dowolnej zmianie. Fabryczne ustawienia obejmują pozycję windy 1 - 0%, pozycję windy 2 - 15% i pozycję windy 3 - 30%.

Zmienione wartości programu w funkcji przeglądu programów będą wyświetlone w kolorze czerwonym i mogą być użyte w trybie działania programu, lub zapisane na stałe do pamięci przeglądu programów (patrz punkt 20.5).

**W razie zmiany temperatury podsuszania, następuje zmiana temperatury początkowej, która pojawia się w czasie włączenia pompy próżniowej. W przypadku zmian czasu podsuszania, następuje zmiana czasu przetrzymania pozycji windy.** 

temp. aktywny (grafika)

1.1. Narastanie temperatury/czas podtrzymywania

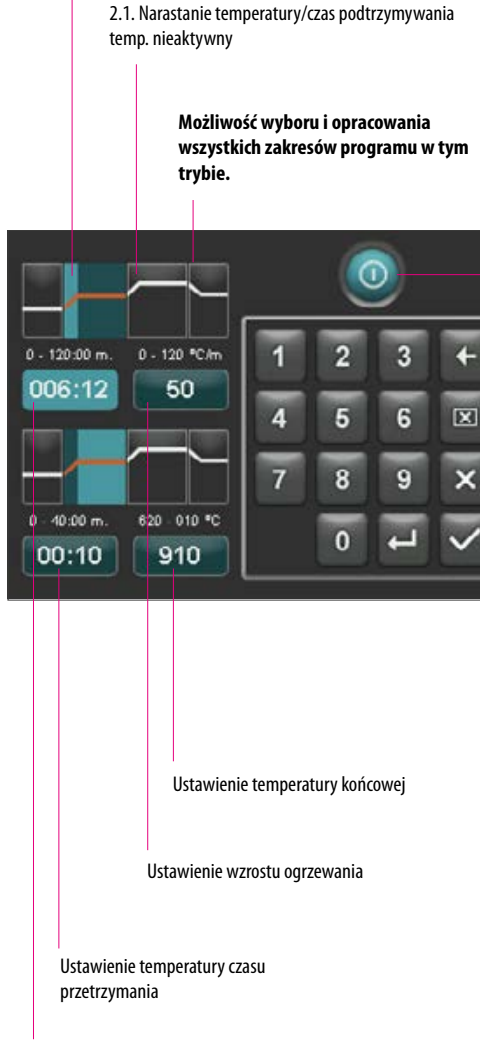

Ustawienie narastania czasu

### **20.2 Narastanie temperatury i czas podtrzymania temperatury**

Urządzenie jest wyposażone w dwa zakresy programu dla narastania temperatury i czasu podtrzymania temp.

1. Narastanie temperatury/czas podtrzymania i 2. Narastanie tempertury/czas podtrzymania mogą być uaktywnione lub wyłączone. Oba zakresy są jednakowe w obsłudze .

Uruchomić pierwszy lub drugi zakres programu.

Na wyświetlaczu pojawia się:

1. i/lub 2.1. Narastanie temperatury/czas podtrzymywania temp. wyłączony/aktywny

**Ustawianie wartości temperatury końcowej:** min. i maks. wartości są zależne od aktywnych zakresów programu. W przypadku zmian temperatury końcowej, ogrzewanie °C/min. nie ulega zmianie, a narastanie czasu min/sek. zostaje dostosowane.

**Uwaga:** czas działania pompy próżniowej zostaje dopasowany do czasu narastania.

**Ustawianie wartości czasu narastania:** min. i maks. są zależne od aktywnych zakresów programu.

W przypadku zmian czasu narastania, wzrost ogrzewania °C/min zostaje właściwie dopasowany.

 **Uwaga:** czas działania pompy próżniowej zostaje dopasowany po osiągnięciu temp. końcowej.

**Ustawianie wartości czasu narastania:** min. i maks. są zależne od aktywnych zakresów programu. W przypadku zmian wzrostu ogrzewania °C/min, czas narastania zostaje odpowiednio dostosowany.

 **Uwaga:** czas działania pompy próżniowej zostaje dopasowany po osiągnięciu temp. końcowej. Po osiągnięciu temperatury końcowej pompa zostaje wyłączona.

Wprowadzamy wartości, które pojawią się w polu wpisu danych.

Zmienione wartości programu w funkcji przeglądu programów będą wyświetlone w kolorze czerwonym i mogą być użyte w trybie działania programu lub zapisane na stałe do pamięci przeglądu programów (patrz punkt 20.5).

**W przypadku wprowadzania zmian w funkcji narastania czasu, wzrostu ogrzewania lub temperatury końcowej, wartości dla włączenia pompy próżniowej zostają właściwie dostosowane (patrz punkt. 20.4).**

### **20.3 Tryb chłodzenia**

Maksymalna wartość jest zależna od funkcji podtrzymania temperatury końcowej. Temperatura chłodzenia musi być niższa od funkcji podtrzymania temperatury końcowej.

Wprowadzamy tylko wartości, które pojawią się w polu wpisu danych.

Zmienione wartości programu w funkcji przeglądu programów będą wyświetlone w kolorze czerwonym i mogą być użyte w trybie działania programu, lub zapisane klawiszem na stałe do pamięci przeglądu programów (patrz punkt 20.5).

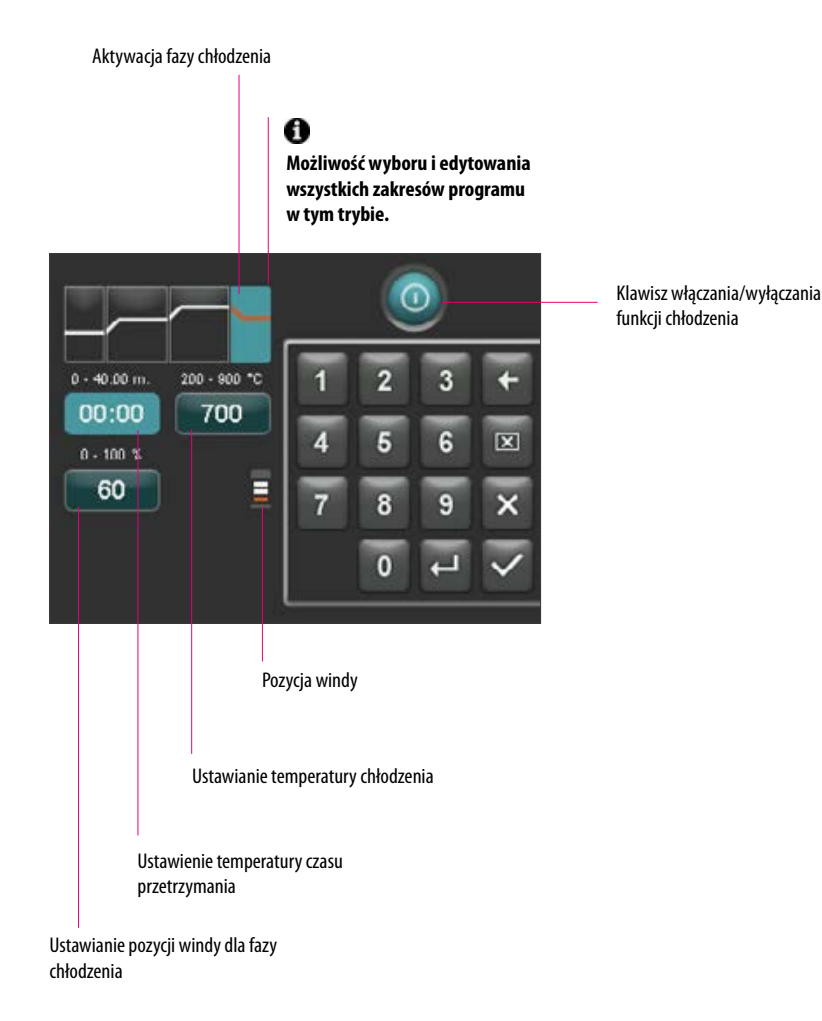

Ustawienia próżni dla wybranych zakresów programu 1. Narastanie temperatury / czas podtrzymania

### **20.4 Ustawienia próżni**

**Wartości czasu i temperatury dla włączenia i wyłączenia pompy próżniowej są zależne od ustawień wartości danych programów. Jeżeli temperatura podsuszania wstępnego lub temperatury końcowej zostanie zmieniona, to temperatura początkowa pompy próżniowej i temperatura podsuszania wstępnego zostaną wyrównane, a czas próżni (czas działania pompy próżniowej) dostosowany do funkcji czasu narastania.**

W przypadku funkcjonującego programu napalania, zostaje wyświetlona funkcja próżni w %.

Wprowadzamy tylko wartości, które pojawią się w polu wpisu danych.

Zmienione wartości programu w funkcji przeglądu programów będą wyświetlone w kolorze czerwonym i mogą być użyte w trybie działania programu, lub zapisane klawiszem na stałe do pamięci przeglądu programów (patrz punkt 20.5).

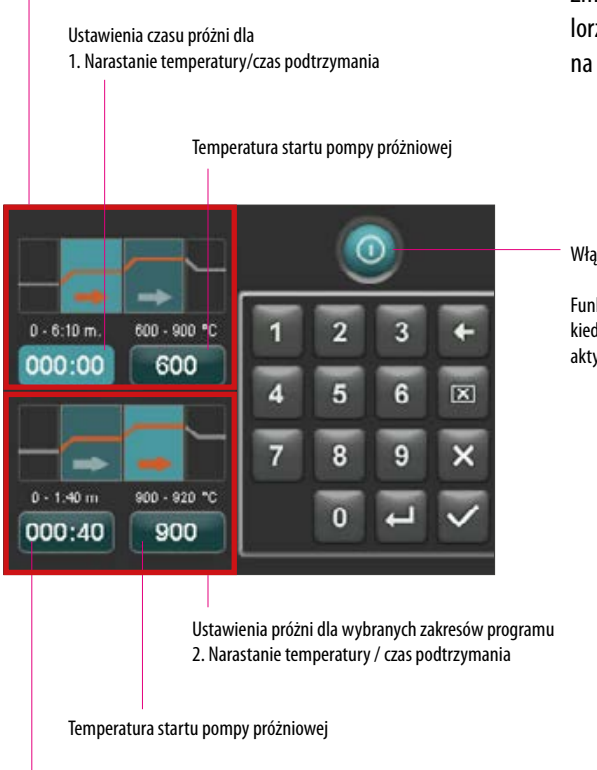

Ustawienia czasu próżni dla

2. Narastanie temperatury/czas podtrzymania

Włączanie/wyłączanie próżni

Funkcja ustawień próżni jest tylko wtedy aktywna, kiedy dopasowany zakres programu też jest aktywny.

 $\overline{7}$ 

 $\mathbf{r}$ 

600

06:00

Δ

 $\overline{\sigma}$ 

### **20.5 Zapis danych programu do pamięci**

Zmienione wartości programu będą wyświetlone w kolorze czerwonym - klawisz zapisu do pamięci jest aktywny. Dzięki włączeniu klawisza zapisu do pamięci grafika zostaje wyświetlana w kolorze białym. W przypadku zabezpieczonego programu należy po uruchomieniu klawisza "zapis do pamięci" wpisać PIN (patrz punkt 21.8).

zmienione wartości zostają wyświetlone w kolorze czerwonym

Uruchomić klawisz zapisu do pamięć

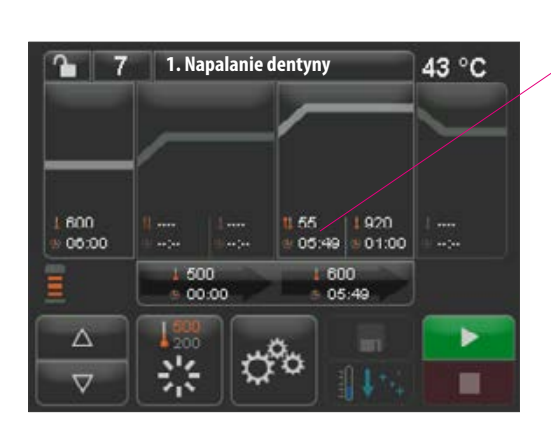

**1. Napalanie dentyny**

500

崇

00:00

55

۴ò

600

01:00

43 °C

▶

■

Wartości zapisane do pamięci będą wyświetlone w kolorze białym

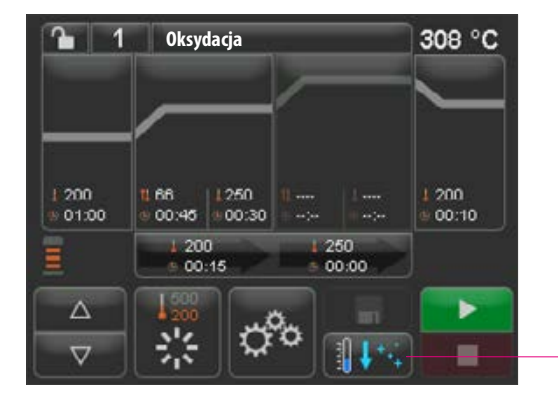

### **20.6 Szybkie chłodzenie**

W czasie fazy szybkiego chłodzenia winda pozostaje w dolnej pozycji, a pompa zostaje włączona. Po osiągnięciu temperatury Standby minus 50°C pompa zostaje wyłączona, winda wjeżdża do góry, komora napalania zostaje ogrzana do temperatury gotowości.

Klawisz szybkiego chłodzenia jest tylko wtedy aktywny, kiedy temperatura napalania wynosi 50°C powyżej temperatury gotowości.

### **20.7 Tryb zabezpieczania programów**

Na klawiszu "zabezpieczenie programu" zostają wyświetlone dwa stany:

- **Kłódka otwarta** możliwość dowolnej zmiany i zapisu do pamięci parametrów programu
- **Kłódka zamknięta** możliwość dowolnej zmiany i zapisu do pamięci parametrów programu, zapis możliwy tylko w przypadku wprowadzenia PIN-u

Ustawienie PIN-u w celu zablokowania i odblokowania programu - patrz punkt 21.7

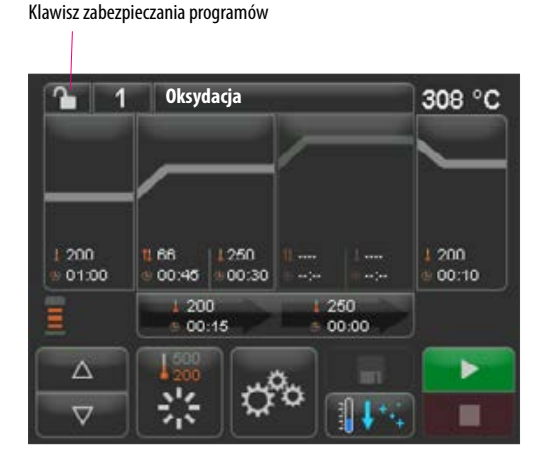

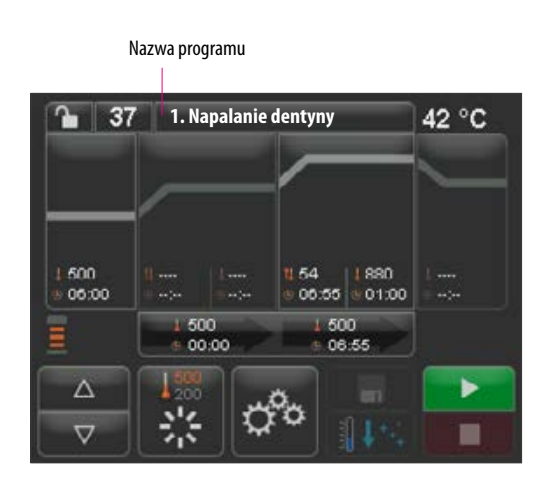

### **20.8 Nazwy programów / nazwa materiału / zmiana**

W celu stworzenia nowego programu uruchomić klawisz "nazwa programu". Następuje wyświetlenie grafiki, która jest podzielona na kolumny: numer programu, materiał i nazwa programu.

Uruchomić klawisz nazwa programu

Wyświetlacz ukazuje przegląd programów, wyświetlając ostatni aktywny program.

Sortowanie rosnąco/malejące wg numerów programów

Wybrać program, uruchomić numer programu

Nazwa programu

Kłódka otwarta: program niezablokowany, kłódka zamknięta: program zablokowany, brak kłódki: odblokowany program patrz punkt 20.7

Nazwa materiału

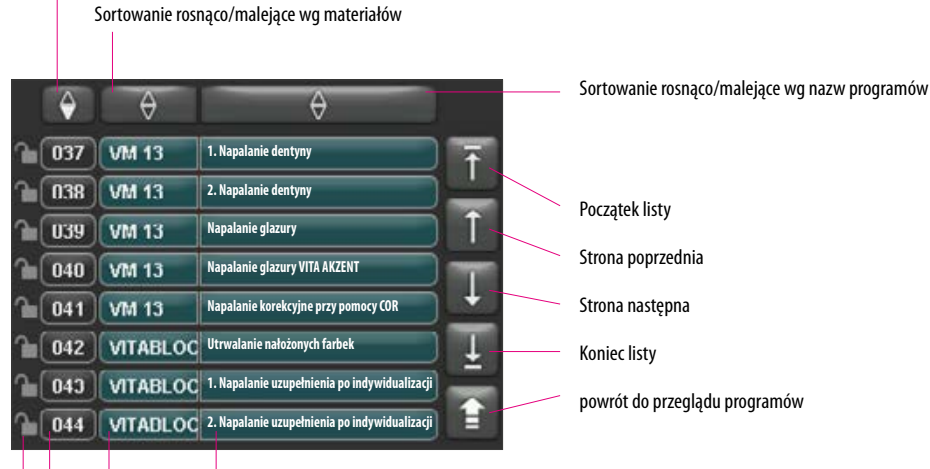

Strona poprzednia Strona następna

powrót do przeglądu programów

W celu utworzenia nowego programu nacisnąć klawisz Materiał lub Nazwa programu na okres 2 sek. Zostaje wyświetlona klawiatura wprowadzania danych . Uruchomić klawisz Materiał lub Nazwa programu, następnie wybrać właściwe pole i wpisać wymagany tekst. Krótkie naciśnięcie numeru programu, materiału lub nazwy programu prowadzi do bezpośredniego wyboru programu.

Wprowadzenie danych lub zmiana parametrów programu zostały objaśnione w punkcie 20 "Zmiana wartości programu".

Zmienione wartości programu w funkcji przeglądu programów będą wyświetlone w kolorze czerwonym i mogą być użyte w trybie działania programu lub zapisane na stałe do pamięci przeglądu programów (patrz punkt 20.5).

Usunąć ostatnią cyfrę

Usunąć pole

cofnąć bez zmian

Potwierdzenie zmiany i wywołanie programu

Klawisz Nazwa materiału maks. 12 znaków

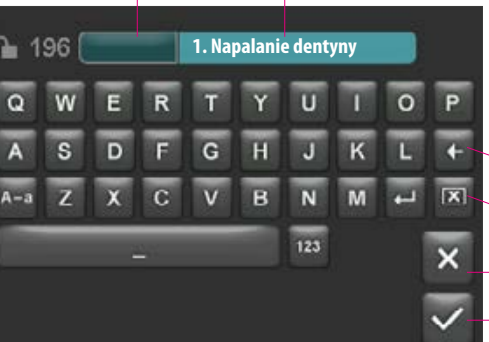

Klawisz Nazwa programu maks. 20 znaków

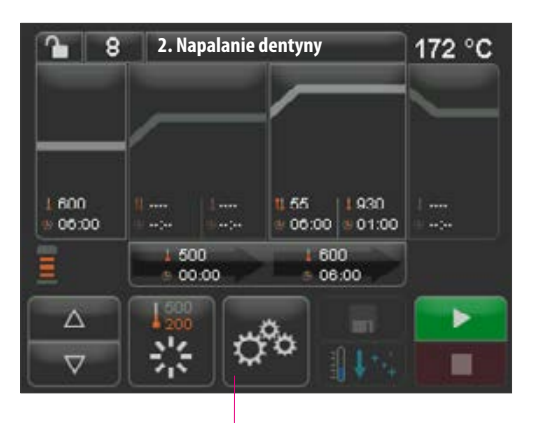

Ustawienia urządzeń

# **21 Ustawienia urządzeń**

Uruchomić ustawienia urządzeń:

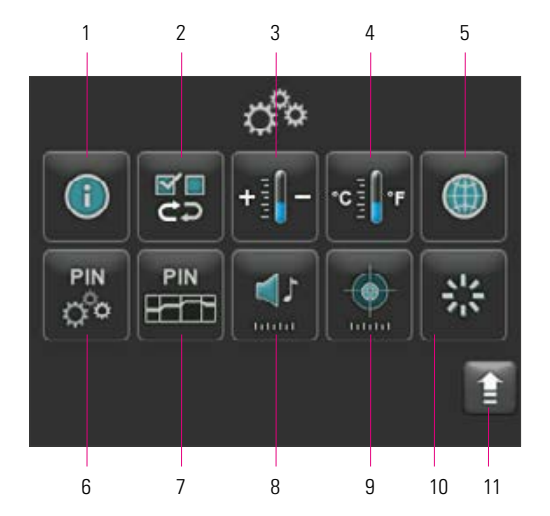

Ekran wyświetla następujące klawisze:

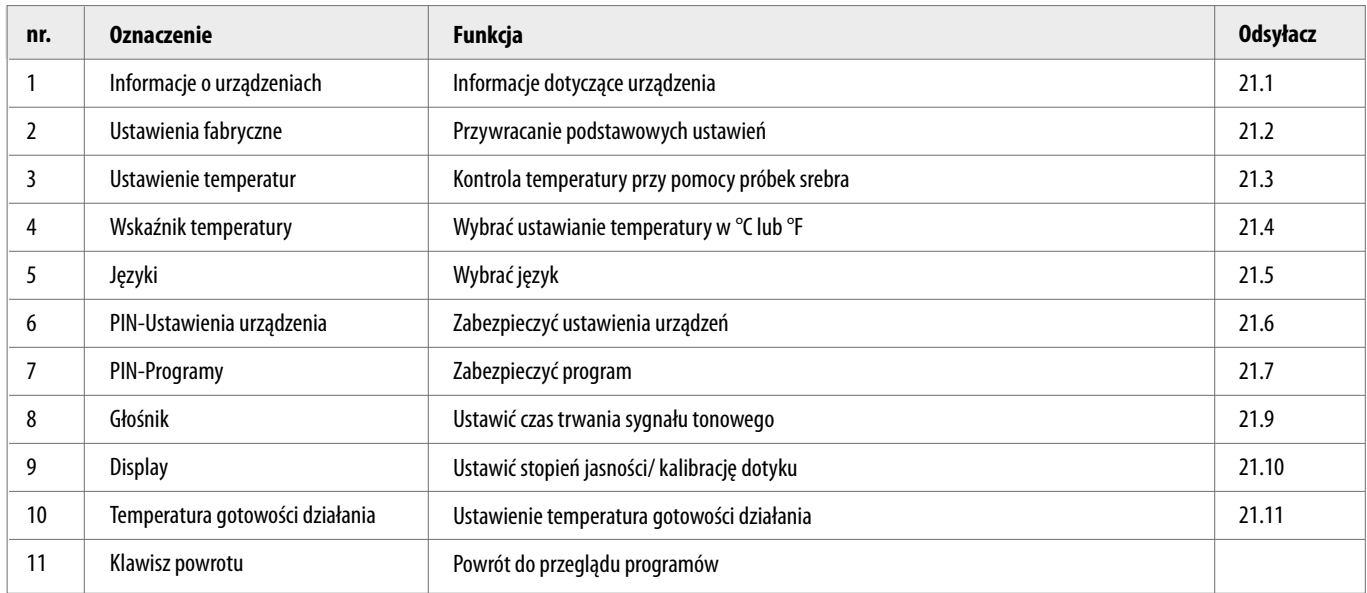

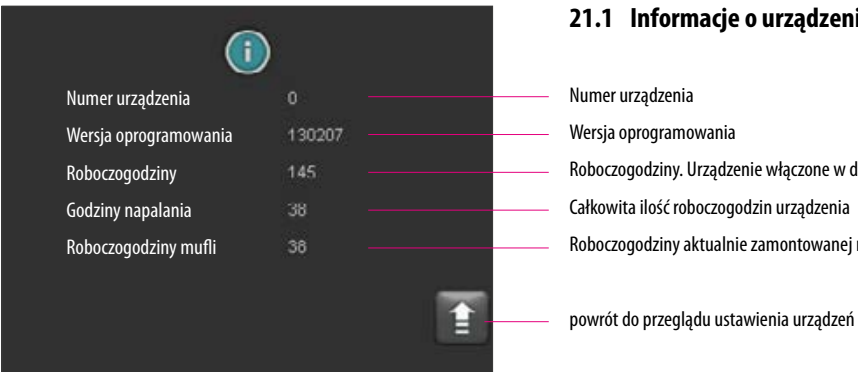

### **21.1 Informacje o urządzeniach**

Numer urządzenia Wersja oprogramowania Roboczogodziny. Urządzenie włączone w danym czasie Całkowita ilość roboczogodzin urządzenia Roboczogodziny aktualnie zamontowanej mufli pieca

### **21.2 Ustawienia fabryczne**

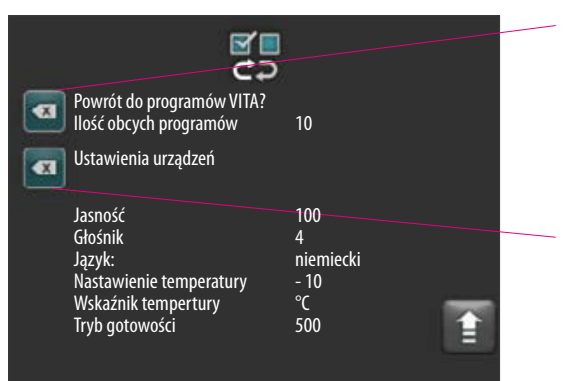

Uruchomienie klawisza aktywuje pamięć z programami i skierowanie do fabrycznych programów napalania VITA.

**Uwaga:** programy wprowadzone przez użytkownika będą usunięte.

Uruchomienie tego klawisza powoduje powrót do ustawień fabrycznych następujących wartości:

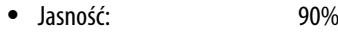

- Głośnik: 3 sek.
	-
- Język: niemiecki<br>• Ustawienie temperatury: 0°C • Ustawienie temperatury:
- Wskaźnik temperatury: <sup>o</sup>C
- Tryb gotowości: 500°C

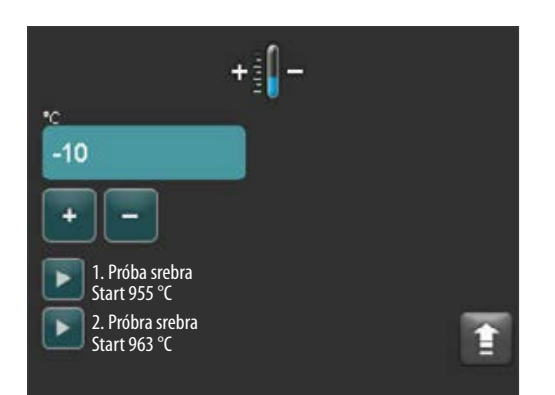

### **21.3 Ustawienie temperatury**

### **Kalibracja temparatury przy pomocy próbek srebra**

Przy pomocy tego programu i próbek srebra VITA (VITA- nr artykułu B 230) można skontrolować temperaturę panującą w komorze napalania w zakresie plus/minus 40 °C, a następnie odpowiednio ustawić. W czasie kalibracji należy zwrócić uwagę na instrukcję i pouczenie, które znajduje się w zestawie próbek srebra. Odchylenia prowadzą do błędnego pomiaru i wadliwego ustawienia temperatury.

W celu wykonania kontroli temperatury napalania próbką srebra, należy zastosować cykl programu w temp. 955°C i cykl programu w temp. 963°C.

### **Start 1. próby srebra:**

1. Uruchomić klawisz "próba srebra", zostaje wyświetlony program. Ustawić próbę srebra, uruchomić klawisz. Zostaje uruchomiony klawisz Start. Następuje start programu , w tym samym momencie na ekranie pojawia się przebieg programu.

### **Wynik 1 próby srebra:**

### *Srebro nieznacznie pogrubione, lecz niestopione*

1.próba srebra powiodła. Teraz można przeprowadzić 2 próbę srebra.

### *Srebro się stopiło*

1. próba srebra nie powiodła się. Wprowadzić klawiszem plus przybliżoną wartość po korekcie, a następnie powtórzyć 1. próbę srebra.

Po ukończeniu cyklu programu w przeglądzie programów, uruchomić klawisz ustawienia, a następnie klawisz temperatura w celu przejścia do menu.

### **Start 2. próba srebra:**

Uruchomić klawisz 2. próba sreba. Zostaje wyświetlony program. Ustawić próbę srebra i uruchomić klawisz Start. Następuje start programu, zostaje wyświetlony przebieg programu.

### **Wynik 2. próby srebra:**

### *Po stopieniu, srebro przybrało postać kulki*

2. próba srebra powidła się. Temperatura jest teraz właściwie ustawiona.

### *Srebro nie stopiło się*

2. próba srebra nie powiodła się. Wprowadzić klawiszem minus przybliżoną wartość po korekcie i powtórzyć 2 próbę srebra.

Po ukończeniu cyklu programu w przeglądzie programów, uruchomić klawisz ustawienia, a następnie klawisz temperatura w celu przejścia do menu.

### **Wynik dla próby srebra:**

**Temperatura jest za niska:** skorygowaną wartość wprowadzić klawiszem minus **Temperatura jest za niska:** skorygowaną wartość wprowadzić klawiszem plus

**Zmiany zostają zapisane do pamięci automatycznie.**

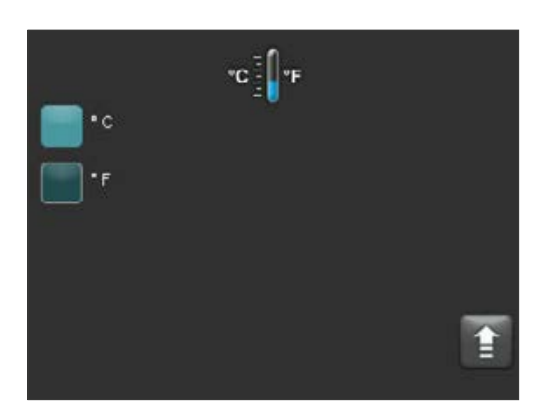

### **21.4 Wskaźnik temperatury °C lub °F**

Wybrać pożądaną jednostkę temp. Ustawienie zostaje zapisane do pamięci automatycznie.

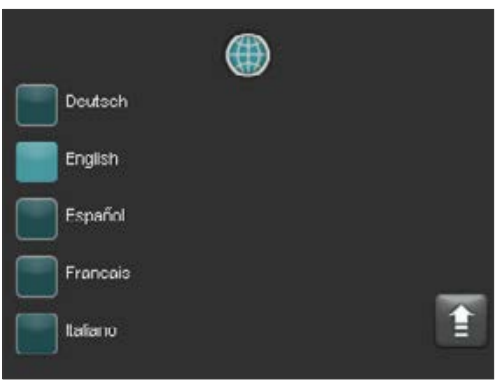

### **21.5 Język**

Wybrać pożądany język. Ustawienie zostaje zapisane do pamięci automatycznie.

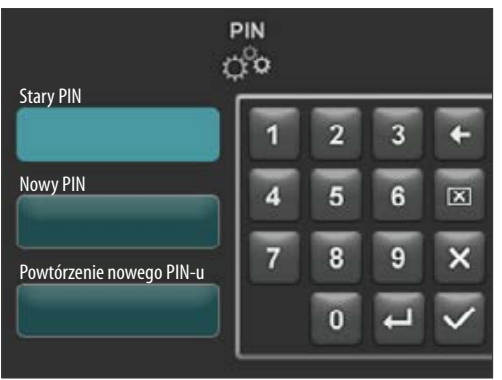

### **21.6 Wprowadzenie PIN-u dla ustawień urządzenia**

Ustawienia urządzenia mogą być zabezpieczone blokadą PIN-u. Wgląd do ustawień urządzenia jest możliwy tylko dzięki wprowadzeniu właściwego PIN-u. W celu wywołania PIN-u uruchomić klawisz Ustawienia, a następnie klawisz PIN dla Ustawień urządzenia.

### **Blokada ustawień urządzenia:**

Pole PIN pozostaje puste W polu nowy PIN – wprowadzić nowy 4-cyfowy PIN Powtórzyć w polu nowy PIN – ponownie powtórzyć nowy PIN

### **Likwidacja blokady ustawień urządzenia:**

W polu PIN - wprowadzić PIN Pole nowy PIN pozostaje puste Pole nowy PIN ponownie pozostaje puste

### **Dotyczy następujących ustawień urządzenia:**

- Jasność wyświetlacza
- Czas trwania sygnału tonowego głośnika
- Język
- Ustawienie temperatury
- Wskaźnik temperatury
- Tryb gotowości

**A** Uwaga! W razie utracenia PIN-u, likwidacja blokady jest możliwa tylko w serwisie firmy!

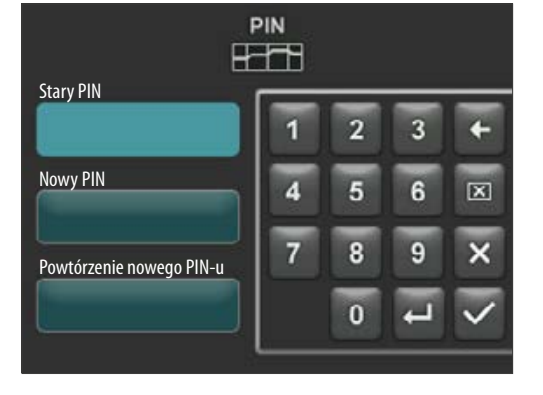

### **21.7 Wprowadzenie PIN-u dla programów napalania**

Ustawienia urządzenia mogą być zabezpieczone blokadą PIN-u. Wprowadzony tutaj PIN będzie później zastosowany w celu zabezpieczenia poszczególnych programów napalania.

Chronione programy są dostępne dla każdego użytkownika. Jednorazowe zmiany są dopuszczalne. W celu zapisu zmian do pamięci jest potrzebny PIN.

W celu wywołania PIN-u uruchomić klawisz Ustawienia, a następnie uruchomić klawisz PIN dla Ustawień programów.

### **Wprowadzenie PIN-u dla blokady programów:**

- Wprowadzić w polu "0000"
- W polu nowy PIN wprowadzić 4-cyfrowy nowy PIN
- Powtórzyć w polu nowy PIN ponownie powtórzyć nowy PIN

### **Wprowadzenie PIN-u dla zlikwidowania blokady programów:**

- W polu PIN wprowadzić PIN
- W polu nowy PIN wprowadzić "0000"
- Powtórzyć w polu nowy PIN ponownie powtórzyć "0000"

**Uwaga!** W przypadku utracenia PIN-u, blokadę można usunąć tylko w serwisie firmy!

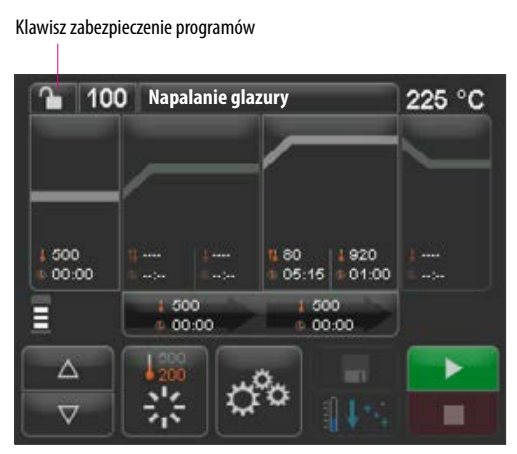

# 100 sa zi **Napalanie gl** 500  $|\mathbf{x}|$ 00:00 Я  $\triangle$  $\overline{\mathbf{0}}$  $\overline{\nabla}$

Ξ

### **21.8 Blokada programów napalania**

W celu stałej ochrony programów napalania przed zmianami wprowadzanymi przez innych użytkowników, można zastosować ochronę wprowadzając PIN.

Wywołać program napalania, który będzie zablokowany i uruchomić klawisz bezpieczeństwa programu.

Wprowadzić PIN poprzez wyświetloną klawiaturę i potwierdzić. Jeżeli w polu Ustawienia/ PIN-programy (patrz punkt 21.7) nie został wprowadzony żaden osobisty PIN, to należy zablokować program PIN-em fabrycznym "0000".

Tryb zabezpieczania programów aktywnych (kłódka zamknięta)

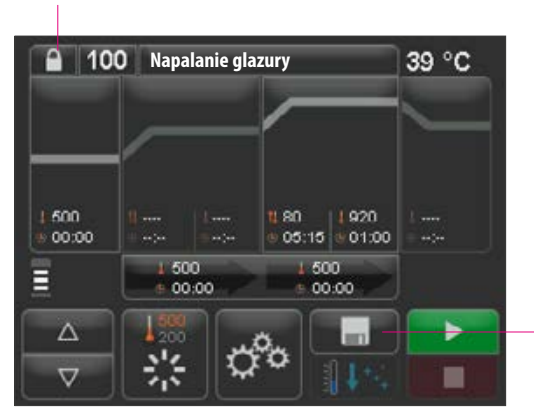

Uruchomić klawisz zapisu do pamięć. Zabezpieczenie programu jest zapisane do pamięci

Teraz program jest zablokowany do momentu kiedy nastąpi zmiana programu. W celu stałego zapisu do pamięci zabezpieczenia programu, należy uruchomić klawisz zapisu do pamięci i ponownie wprowadzić PIN.

Zabezpieczone programy może używać każdy użytkownik. Można stosować jednorazowe zmiany. W celu zapisu zmian do pamięci należy wprowadzić PIN.

**A** Uwaga! W razie utracenia PIN-u, blokadę może zlikwidować serwis fabryczny!

### **21.9 Czas trwania sygnału tonowego głośnika**

Czas trwania sygnału tonowego głośnika 0 – 10 sek można uaktywnić przez naciśnięcie klawiszy. Ustawienie zostaje automatycznie zapisane do pamięci.

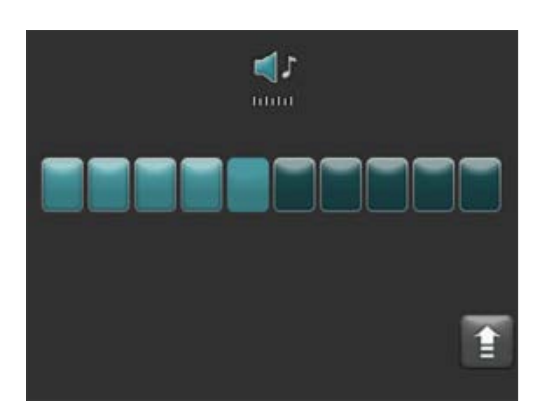

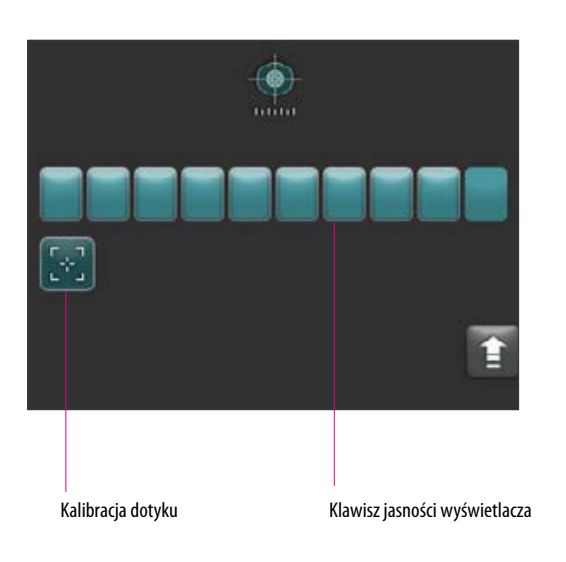

### **21.1 Ustawienia wyświetlacza**

Stopień jasności wyświetlacza można regulować przez naciśnięcie klawiszy. Ustawienie zostaje automatycznie zapisane do pamięci.

Jeżeli wyświetlacz dotykowy nie reaguje na dotyk, to w tym przypadku kalibracja może być niezbędna. W celu dokonania kalibracji stopnia czułości na dotyk, należy uaktywnić klawisz kalibracji na dotyk postępując wg wytycznych kalibracji wyświetlacza.

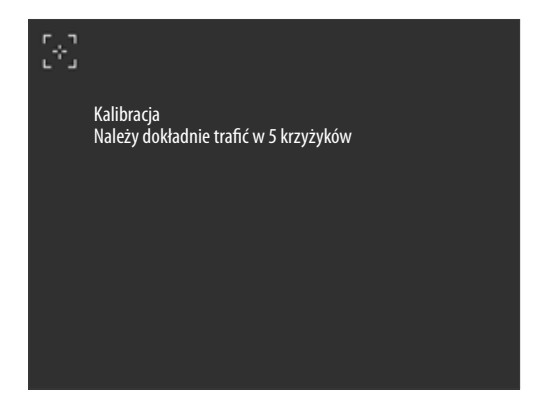

Po uruchomieniu trybu kalibracji dotyku, pojawia się obraz kalibracji:

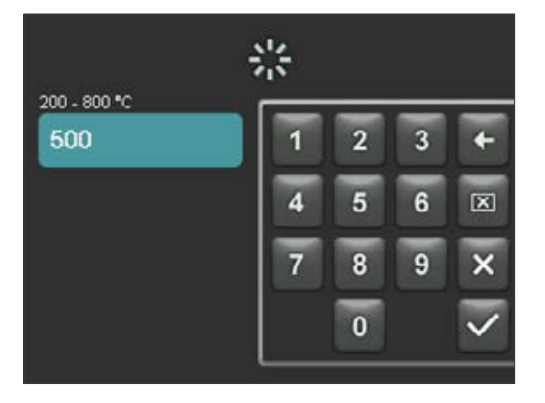

### **21.11 Nastawianie temperatury gotowości**

Wprowadzić klawiszami wybraną temperaturę gotowości. Wszystkie możliwe wartości, które można zastosować będą wyświetlone w postaci informacji.

Zmieniona wartości zostaje automatycznie zapisana do pamięci.

# **22 Zapis danych procesu/Firing-Data-System (FDS)**

W celu obserwacji krzywych napalania w FDS, należy wyeksportować z pieca odpowiednie dane procesu. Na dowolnym Pen Drive zakładamy folder o nazwie "processdata". Następnie Pen Drive należy podłączyć do gniazdka wybranego urządzenia, włączyć urządzenie i przesłać dane. Po przesłaniu 19 ostatnich danych napalania, plik zostaje zapisany do folderu o nazwie "processdata".

Dane napalania będą tylko wtedy zapisane do pamięci Pen Drive, kiedy Pen Drive zostanie umieszczony w urządzeniu przed jego włączeniem!

Dane napalania z FDS (Firing-Data-System) programem zarządzania danymi napalania dla PC będą zarządzane na PC (osprzęt). W ten sposób nastąpiło przyporządkowanie dokonanych programów napalania, które będą zabezpieczone i w razie konieczności użyte. Przy pomocy FDS, można dokładnie analizować "problematyczne przypadki" oraz skontrolować procesy napalania.

### **22.1 Eksport programów / import**

W celu eksportu wszystkich 200 programów (brak możliwości eksportu pojedynczych danych), należy na dowolnym Pen Drive założyć folder o nazwie "programs" i wsadzić do niewłączonego pieca . Po włączeniu pieca, wszystkie programy zostają skopiowane i zapisane do pamięci Pen Drive.

W celu importu danych do pieca, Pen Drive z katalogiem "programs" i zawartymi w nim programami wsadzić do niewłączonego pieca. Po włączeniu pieca, wszystkie programy zostają skopiowane do pamięci pieca.

### Skrócony opis:

pusty folder "programs" = programy zostają przesłane z pieca na Pen Drive pełny folder "programs" = programy zostają przesłane z Pen Drive na piec.

Należy zwrócić uwagę, że w czasie przesyłania nowych programów wszystkie poprzednie programy zostają wykasowane.

# **23 Aktualizacja oprogramowania**

Aktualną wersję oprogramowania znajdą Państwo na stronie internetowej VITA, **https://www.vita-zahnfabrik.com/ , pod Dokumente & Medien / Downloadcenter / Produktinformationen / Software Updates**

Po dokonaniu wyboru typu urządzenia, należy wybrać aktualne oprogramowanie i skopiować na Pen Drive. Informacje o wprowadzeniu i dokonaniu aktualizacji oprogramowania będą również wyświetlone.

Wersja oprogramowania musi być na Pen Drive wersją aktualną (nowszą niż w piecu) niż zainstalowana w urządzeniu. Zostaje wyświetlona wersja oprogramowania zainstalowana w urządzeniu pod hasłem Ustawienia/Informacje (patrz punkt 21.1).

Instalacja aktualnej wersji oprogramowania:

- Wyłączenie urządzenia głównym włącznikiem
- Pen Drive umieścić w gniazdku USB urządzenia
- Uruchomić piec głównym włącznikiem

W trakcie instalacji aktualizacji zaczyna migać czerwona lampka LED. Po zakończeniu aktualizacji automatycznie włącza się nowy start systemu.

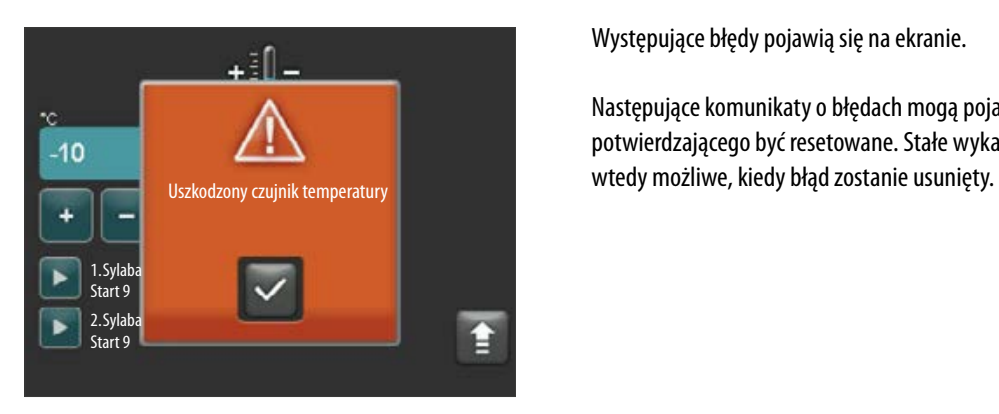

# **24 Meldunek błędów**

Występujące błędy pojawią się na ekranie.

Następujące komunikaty o błędach mogą pojawić się i dzięki uruchomieniu klawisza potwierdzającego być resetowane. Stałe wykasowanie komunikatu o błędzie jest tylko

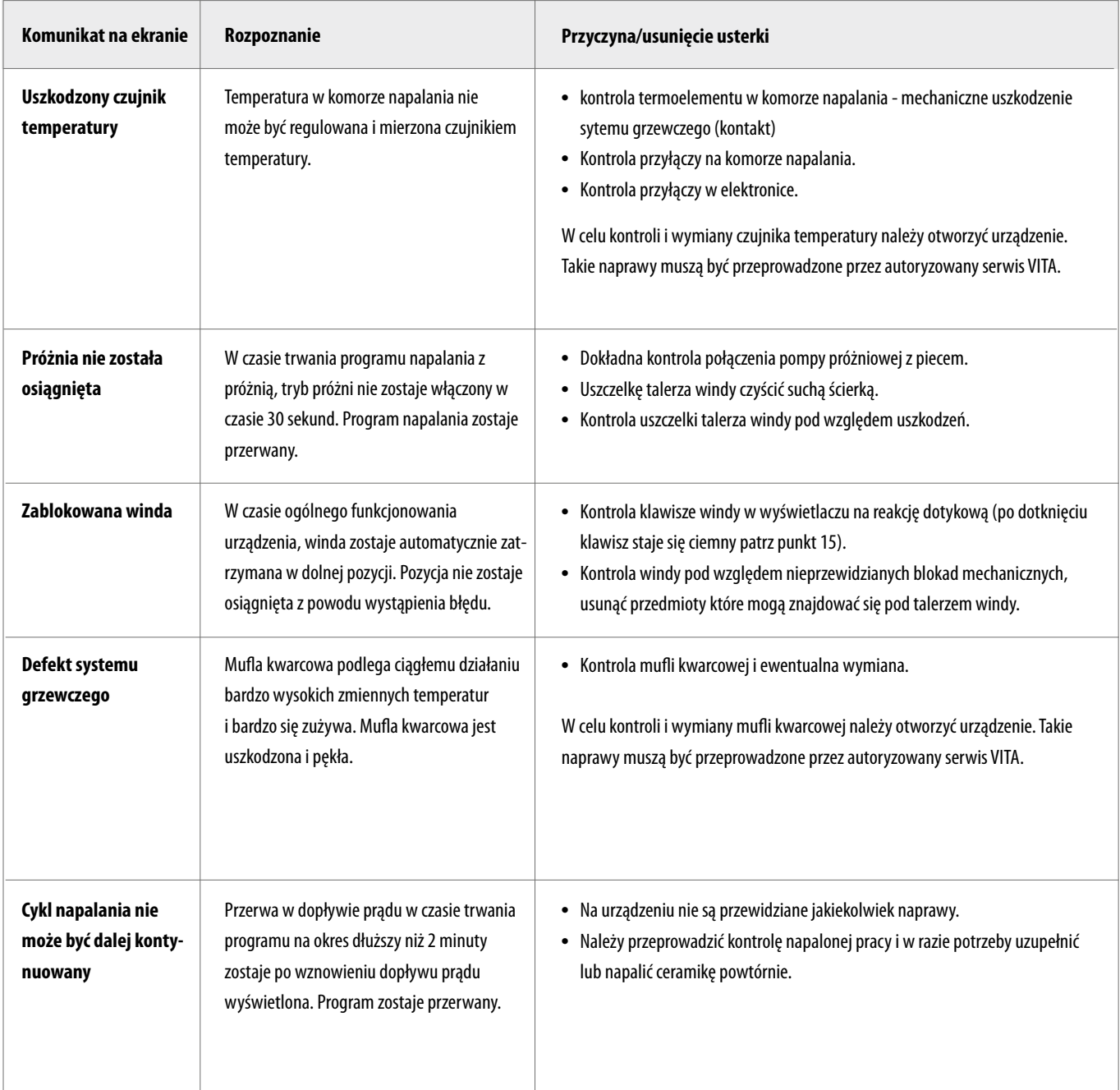

# **25 Alfabetyczny spis treści**

# **A**

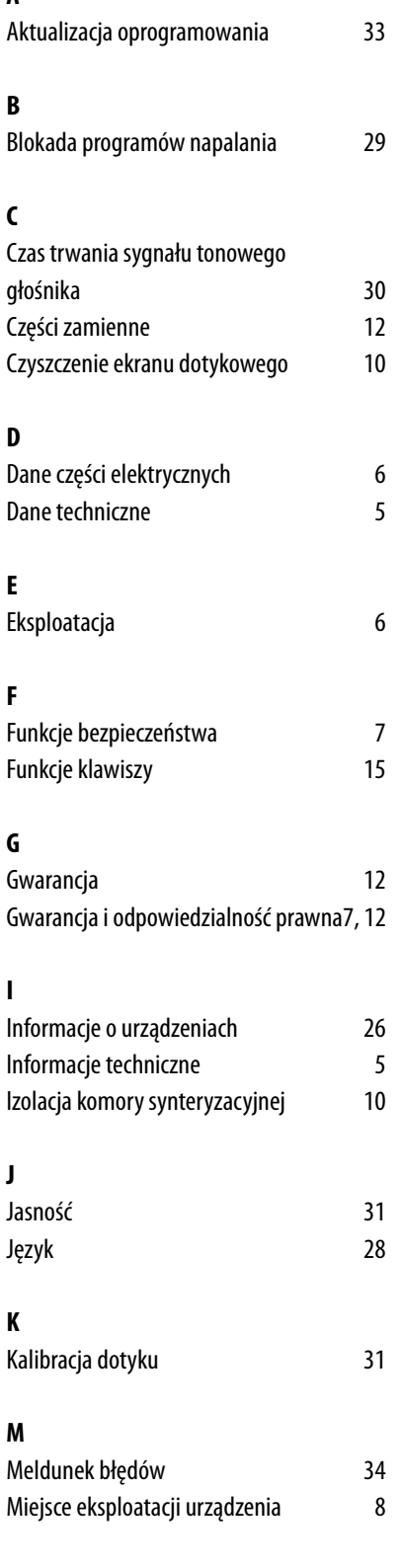

# N Narastanie temperatury 19 Nazwa materiału 24 Nazwy programów 24 Niedopuszczalne sposoby eksploatacji 6 **O** Obsługa ekranu dotykowego 12 Obsługa i funkcje 14 Ochrona przed spadkiem napięcia 11 Oznaczenia towarowe CE and 11 **P** Próba srebra 27 Przegląd programów 14 Przyłączenia urządzenia 8 **S** Spadek napięcia w sieci elektrycznej 11 Szybkie chłodzenie 22 **T** Tryb chłodzenia 20 Tryb podsuszania 18 Tryb zabezpieczania programów 23 **U** Uruchomienie urządzenia 9 Ustawienie czasu podtrzymania temperatury 19 Ustawienia fabryczne 26 Ustawienia próżni 21 Ustawienie temperatury 27 Ustawienie temperatury trybu gotowości 31 Ustawienia urządzeń 25 Ustawienia wyświetlacza 31 **W** Warunki panujące w otoczeniu urządzenia 7

Włączenie urządzenia 13 Właściwe użytkowanie urządzenia 6

dla ustawienia urządzeń 28

Wprowadzenie PIN-u

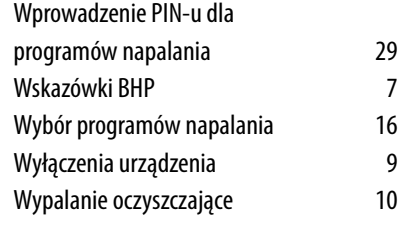

# **Z**

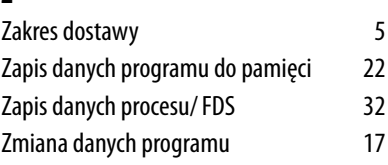

Za pomocą kolornika VITA SYSTEM 3D-MASTER można odpowiednio i systematycznie dobrać i zreprodukować wszystkie naturalne kolory zębów.

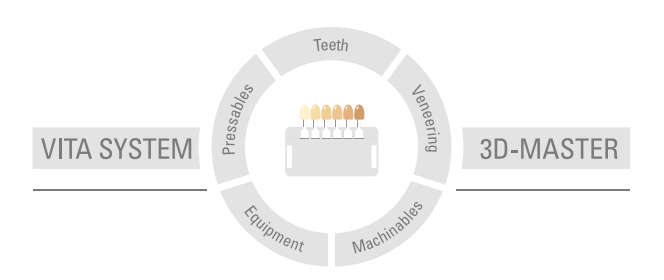

**Uwaga:** Produkt ten został opracowany do ściśle określonego zastosowania. Dlatego też powinien być stosowany zgodnie z instrukcją. Producent nie ponosi żadnej odpowiedzialności za szkody wynikłe na skutek nieprawidłowego przygotowania i użytkowania. Poza tym zobowiązuje się użytkownika do przetestowania produktu, jeżeli pragnie się go zastosować do innych potrzeb. Wyklucza się odpowiedzialność producenta, jeżeli produkt ten nie będzie stosowany ze zgodnymi z nim materiałami oraz urządzeniami innych firm. Poza tym nasza odpowiedzialność dotycząca danych, niezależnie od podstawy prawnej i przepisów prawnych, ogranicza się w każdym przypadku do wartości dostawy według rachunku bez VAT-u. Producent nie ponosi pod żadnym względem odpowiedzialności niezależnie od podstawy prawnej za utracony zysk, pośrednie szkody, szkody będące następstwem zdarzenia losowego lub roszczenia osób trzecich przeciwko kupującemu. Zależności zadłużeniowe roszczeń z tytułu odszkodowania (zadłużenia w przypadku zawartego kontraktu, z pozycji prawnej naruszenia kontraktu, niedozwolonego działania itp.) są możliwe tylko w przypadku rozmyślnego działania lub poważnego zaniedbania. Skrzynka modułowa VITA nie musi koniecznie wchodzić w skład ww zestawu.

Wydanie instrukcji obróbki materiału: 07.15

VITA V60 i-Line® jest oznaczony zgodnie z Dyrektywą Europejską 2006/95 / WE, 2004/108 / WE i 2011/65 / WE.

# VITA

VITA Zahnfabrik H. Rauter GmbH & Co.KG Spitalgasse 3 · D-79713 Bad Säckingen · Germany Tel. +49 (0) 7761/ 562-0 · Fax +49 (0)7761/ 562-299 Hotline: Tel. +49 (0) 7761/ 562-222 · Fax +49 (0) 7761/ 562-446 www.vita-zahnfabrik.com · info@vita-zahnfabrik.com facebook.com/vita.zahnfabrik